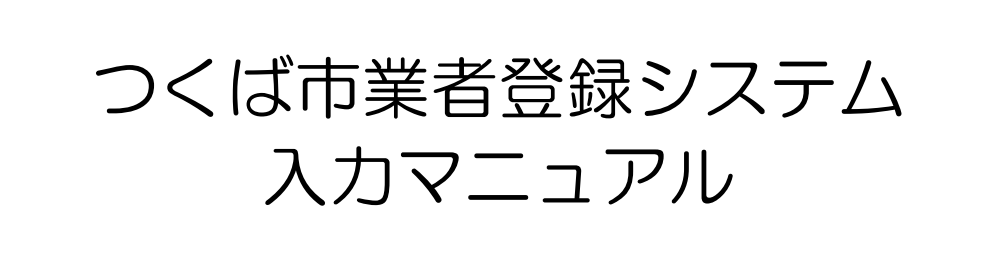

# 令和5年(2023年)1月 令和5年(2023年)7月改定

つくば市 総務部 契約検査課

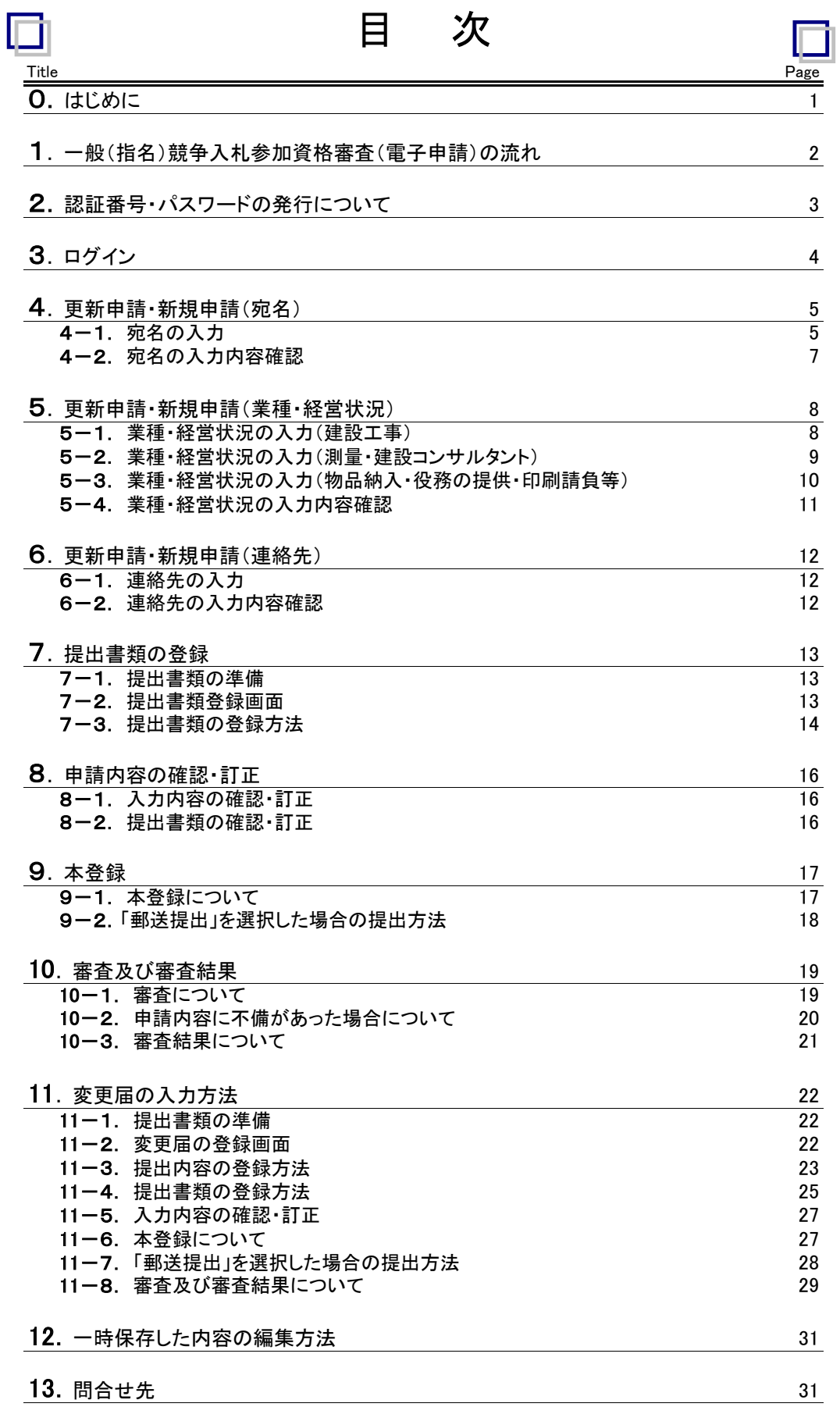

### つくば市一般(指名)競争入札参加資格審査申請用 業者登録システム 入力マニュアル (建設工事、測量・建設コンサルタント等、物品納入・役務の提供・印刷請負等)

### 0.はじめに

・つくば市一般(指名)競争入札参加資格審査要領、提出書類一覧表、本マニュアルを確認の上、入力して下さい。 ・システム上の各項目に記載してある注意事項をよく読んで入力してください。 ・ブラウザ上の「戻る」「進む」「更新」の機能は使用しないでください。

・業者登録システムを利用するために必要な環境は以下のとおりです。 ①OS Windows10、Windows11(いずれも日本語版) ②ブラウザ Microsoft Edge、Google Chrome、Fire Fox ・2時間操作を行わないと自動的にログアウトされますので御注意ください。

・システムは24時間稼働しています。

ただし、問合せ時間は平日8時30分から17時15分まで(12時から13時の間は除く。)となります。 ・認証番号・パスワード発行や申請内容入力の一時保存は受付期間前でも可能です。 ただし、本登録は受付期間内に行ってください。

「令和2~4年度 つくば市一般(指名)競争入札参加資格審査申請」を電子申請で行った方は、同じ認 証番号・パスワードでログインし、申請することが可能です。なお、不明の場合は、認証番号・パスワード を新規発行して申請してください。

1.一般(指名)競争入札参加資格審査(電子申請)の流れ

審査申請の手続きは、以下の順に進めます。

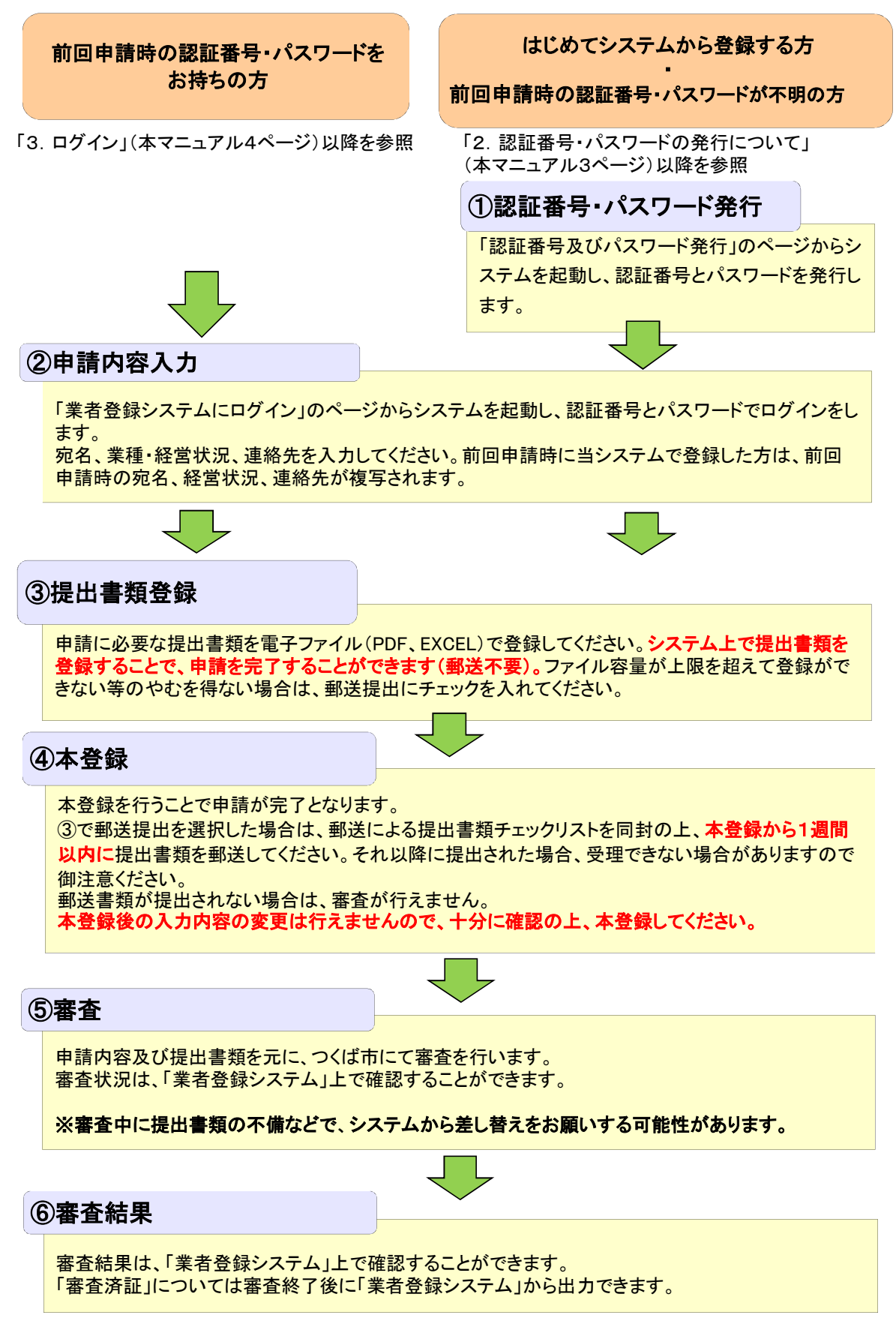

- <mark>2.認証番号・パスワードの発行について</mark>
- ① つくば市ホームページの「業者登録システム」ページにある「認証番号及びパスワード発行」の 画面を起動します。

※市ホームページの「サイト内検索」で「業者登録システム」と入力し検索してください。

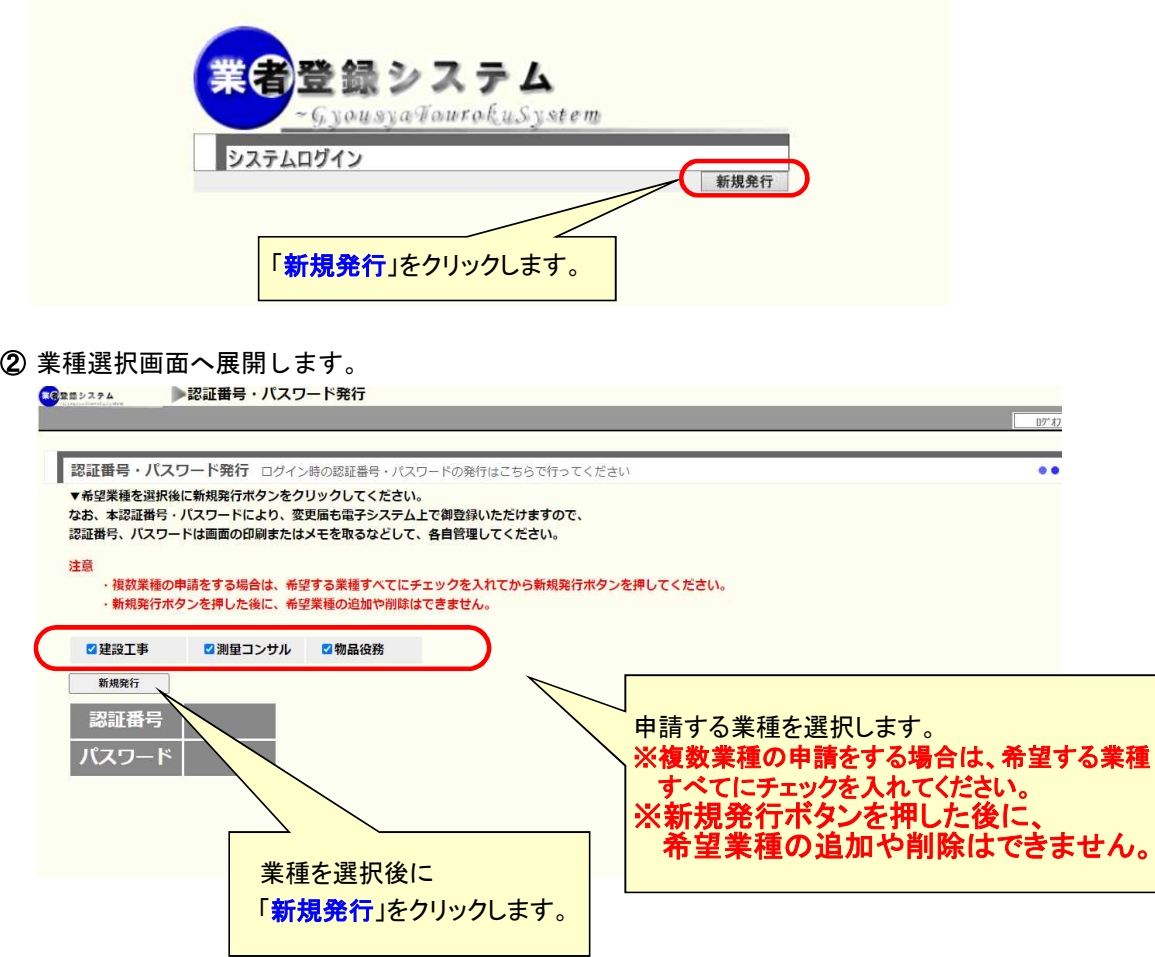

③ 認証番号、パスワードが発行されます。

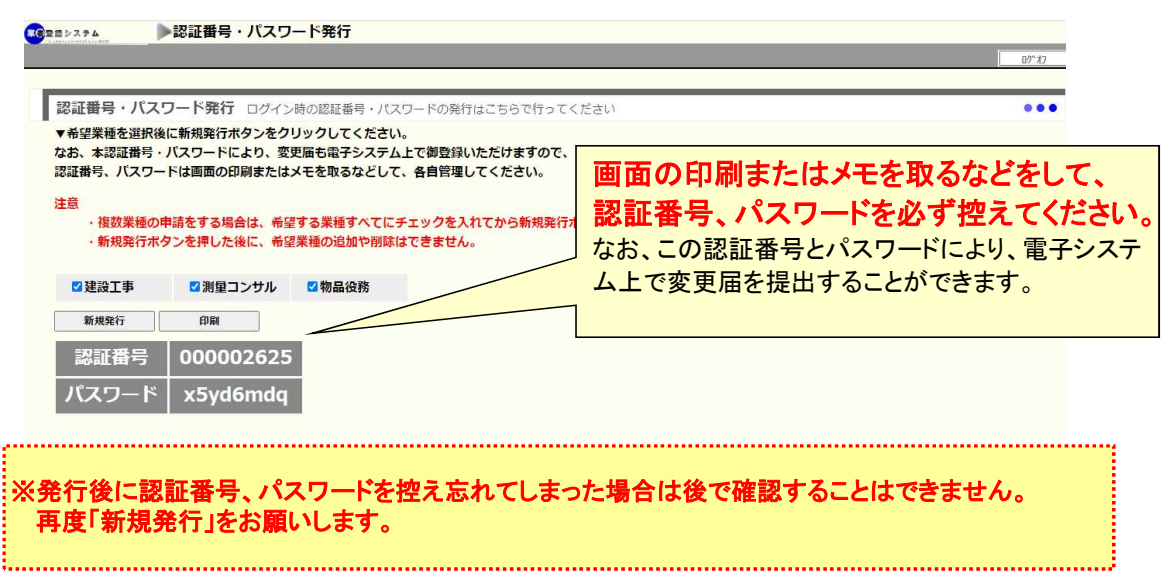

### 3. ログイン

① つくば市ホームページの「業者登録システム」ページにある「業者登録システムにログイン」の 画面を起動します。

※市ホームページの「サイト内検索」で「業者登録システム」と入力し検索してください。

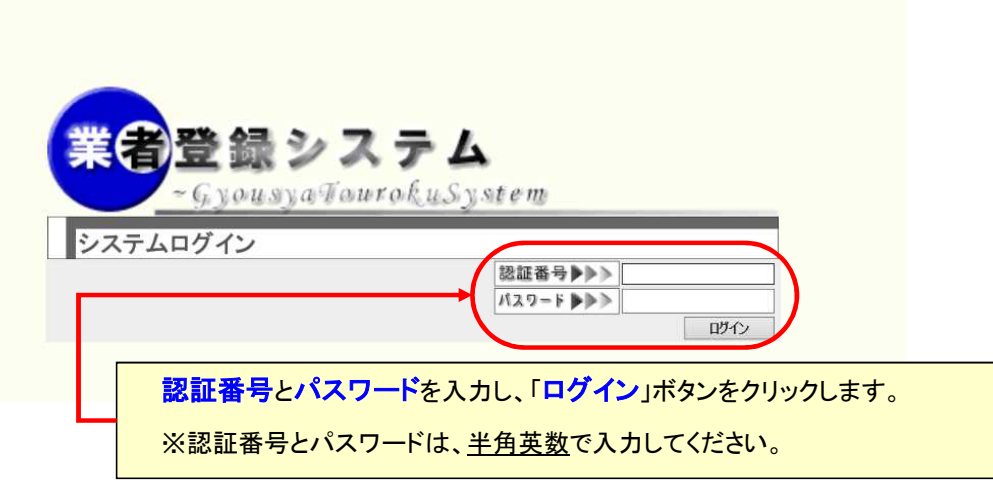

② 業者登録システムメインメニューへ展開します。

#### 前回申請時の認証番号・パスワードでログインした方の画面

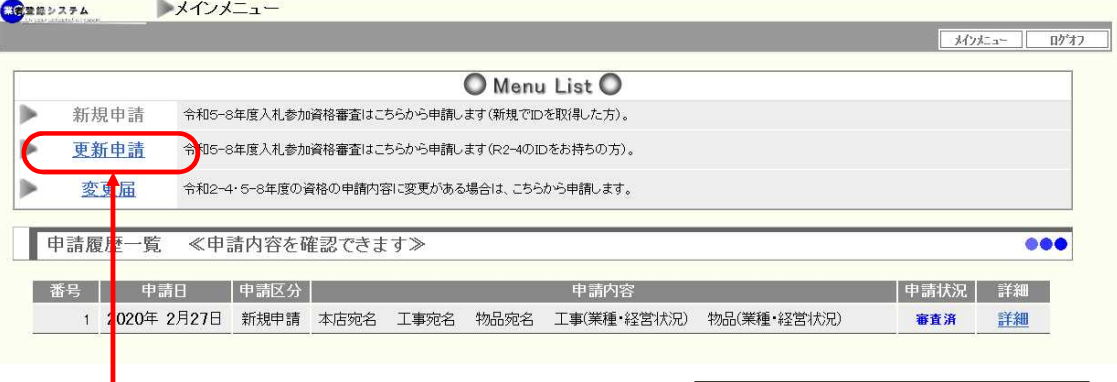

新規発行した認証番号・パスワードでログインした方の画面

「更新申請」をクリックします。

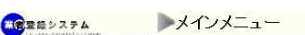

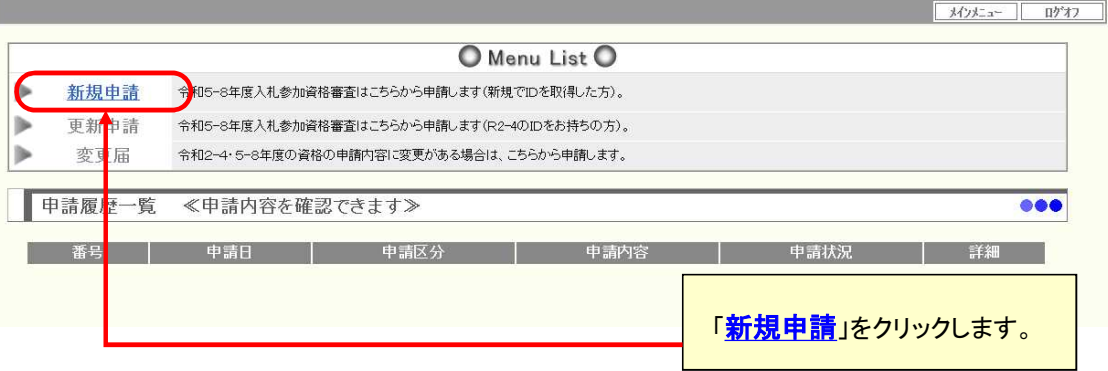

#### 4.更新申請・新規申請(宛名)

更新申請・新規申請における[宛名]の入力方法について説明します。

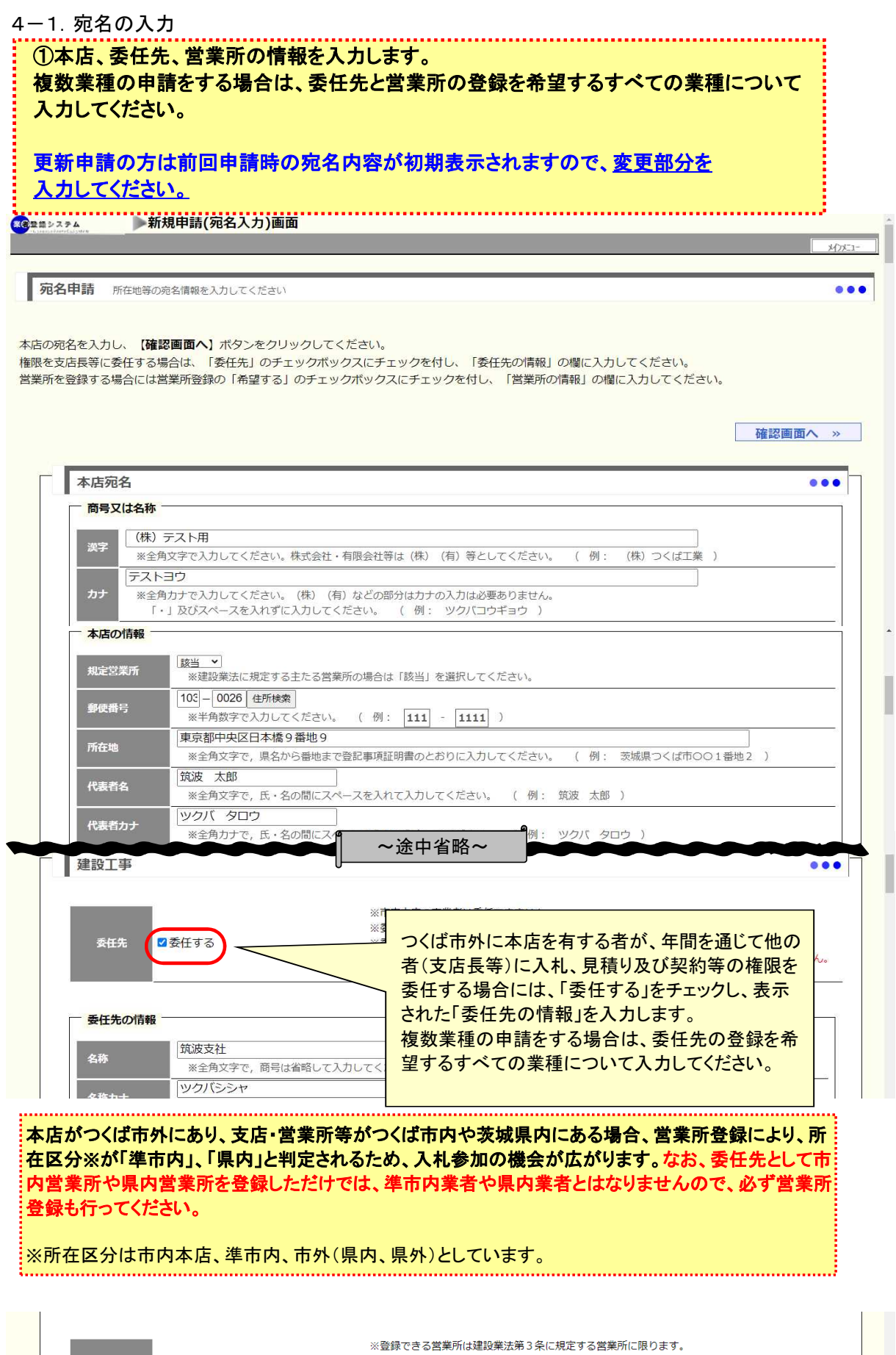

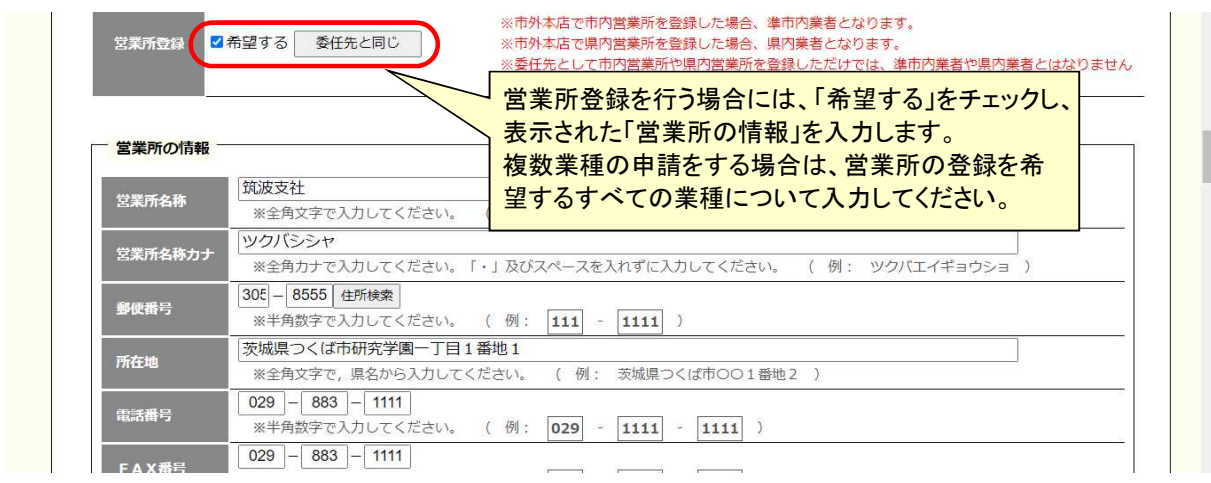

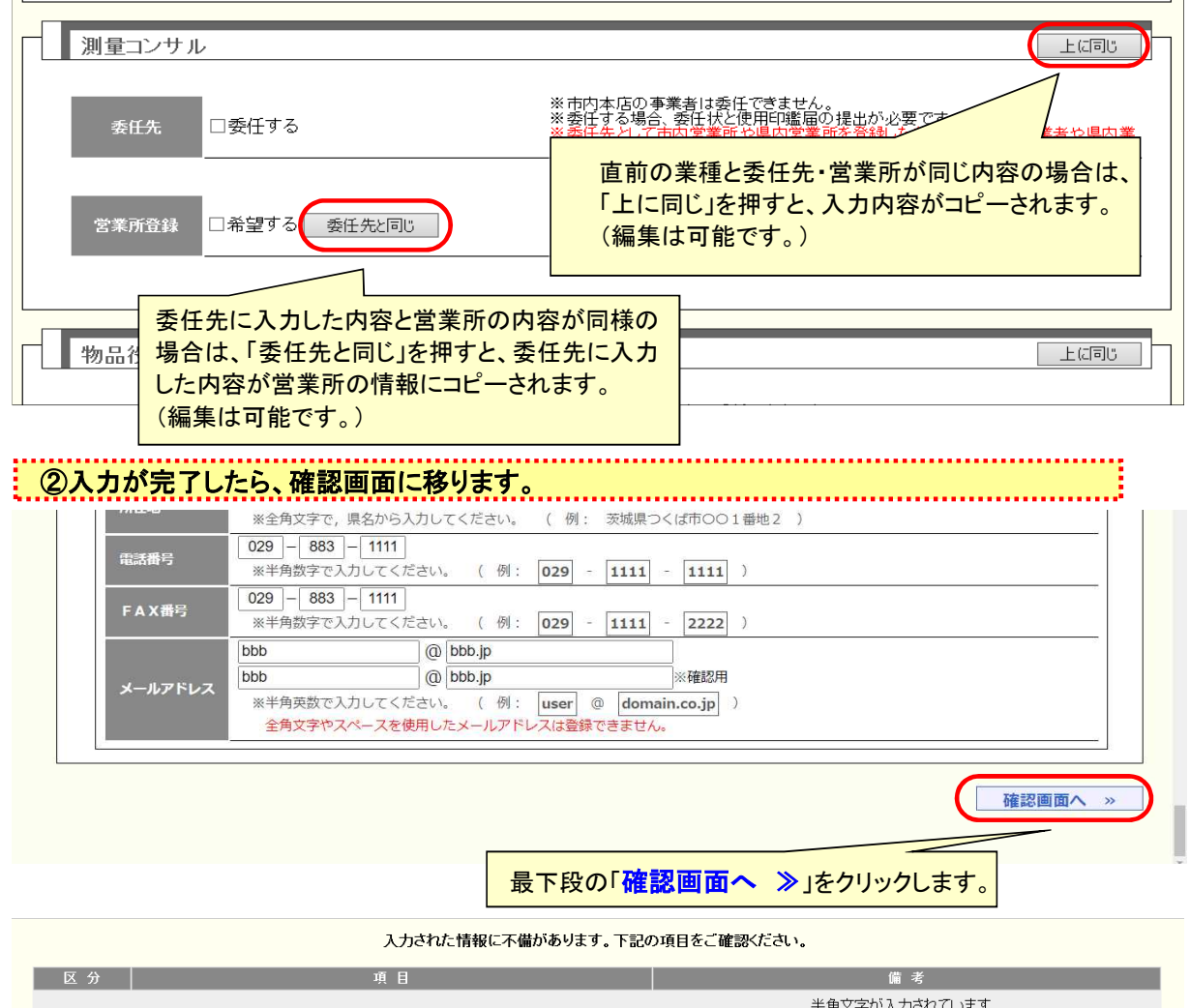

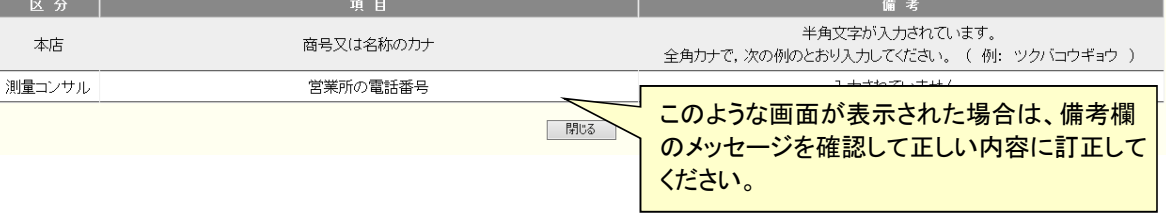

4-2. 宛名の入力内容確認 宛名の入力内容が表示されます。  $x^{2}x^{2}$ 下記の内容を確認し、よろしければ【業種·経営状況入力へ】ボタンをクリックしてください。 入力内容に誤りがある場合は、【宛名入力へ戻る】ボタンをクリックして修正してください。 【業種·経営状況入力へ】ボタンをクリックすると宛名入力内容が一時保存されます。 ◎ 宛名入力へ戻る 業種·経営状況入力へ » 新規登録(宛名入力)内容確認  $\bullet\bullet\bullet$ 本店宛名  $\bullet\bullet\bullet$ **商号又は名称** (株) テスト用 漢字 テストヨウ カナ 本店の情報 規定営業所 <mark>該当</mark> 103-0026 ~途中省略~ 営業所登録 希望する -<br>営業所の情報 営業所名称 筑波支社 ツクバシシャ 営業所カナ 郵便番号 305-8555 茨城県つくば市研究学園一丁目1番地1 所在地 電話番号 029-883-1111 FAX番号 029-883-1111 メールアドレス bbb@bbb.jp ≪ 宛名入力へ戻る 業種·経営状況入力へ » 入力内容を修正したい場合は、 表示されている内容を確認し、入力内容に問題が 「≪ 宛名入力へ戻る」をクリックすると入力 なければ「業種・経営状況入力へ ≫」をクリック 画面へ戻ることができます。 します。

## ※業種・経営状況入力に移った時点で宛名の入力内容が一時保存されます。

### 5.更新申請・新規申請(業種・経営状況)

更新申請・新規申請における[業種・経営状況]の入力方法について説明します。

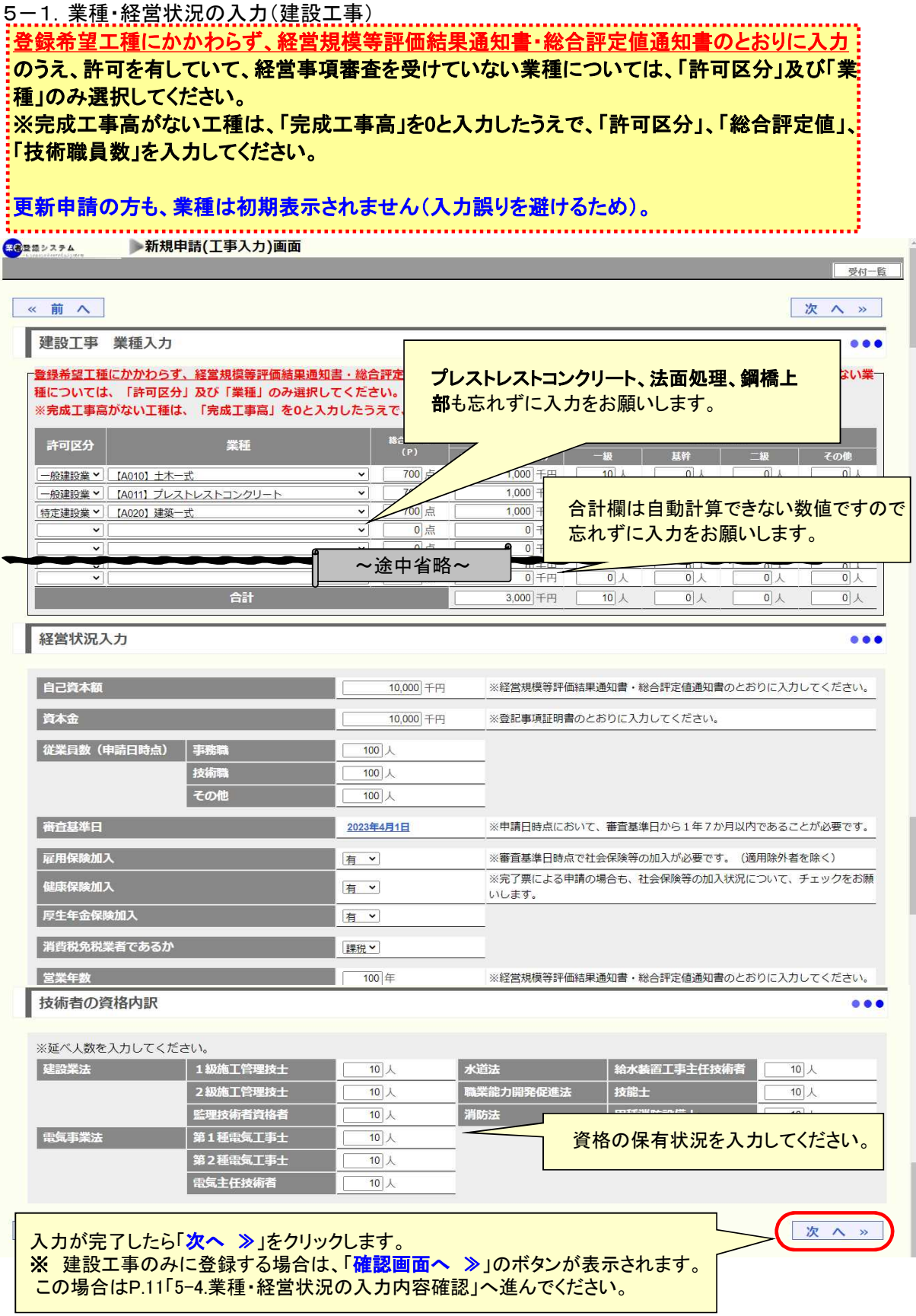

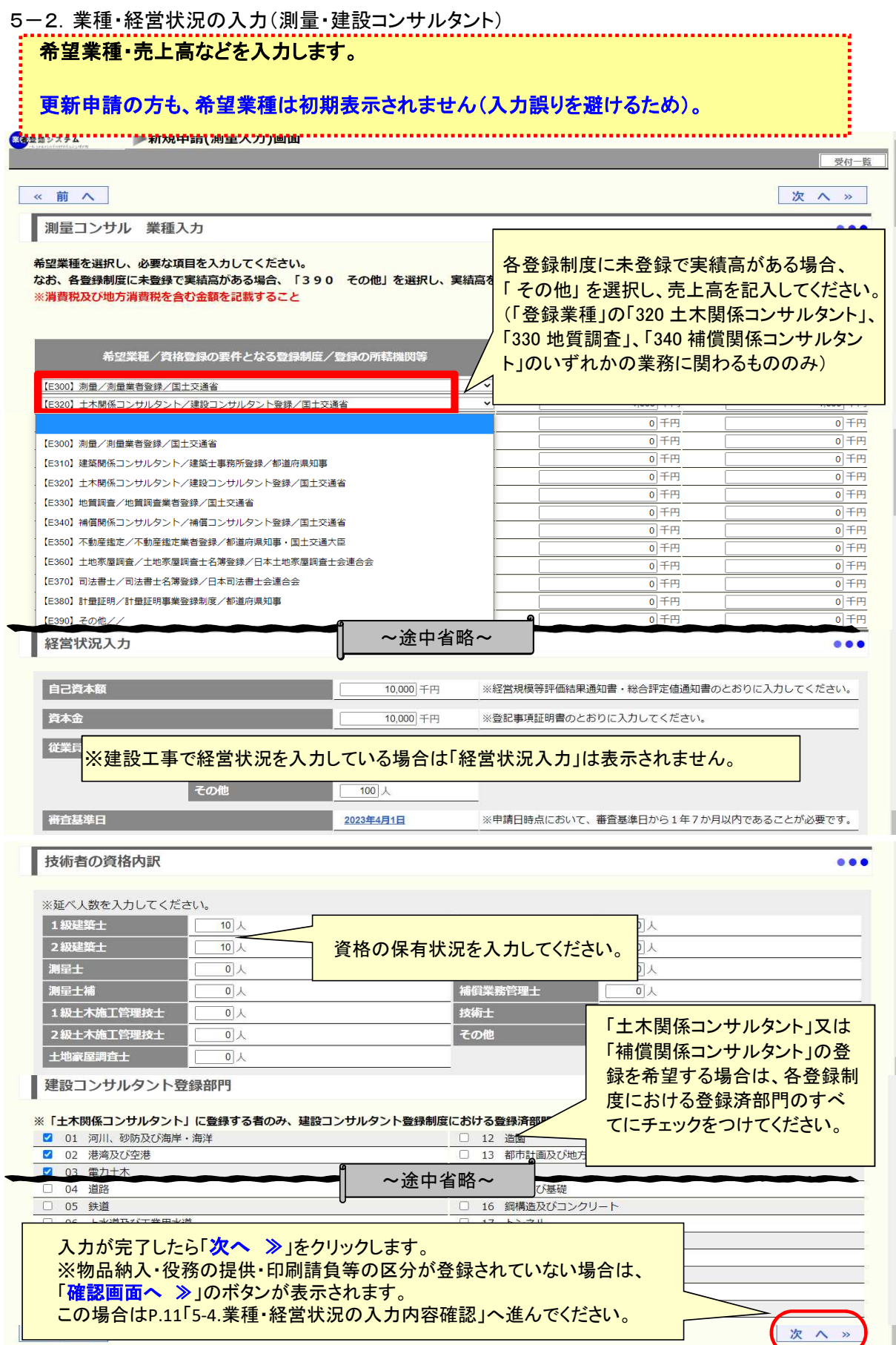

### 5-3.業種・経営状況の入力(物品納入・役務の提供・印刷請負等)

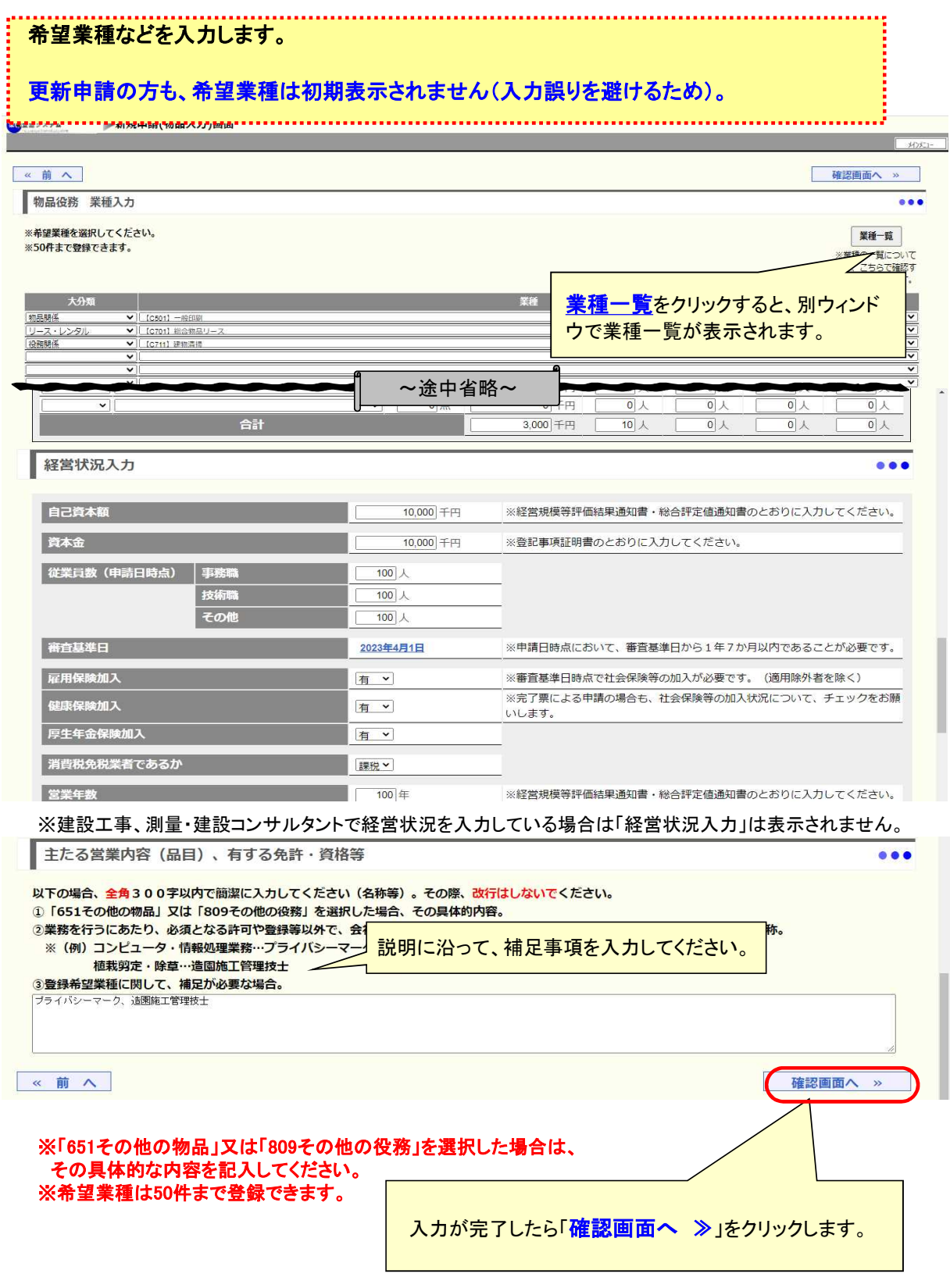

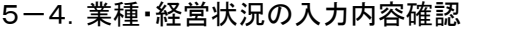

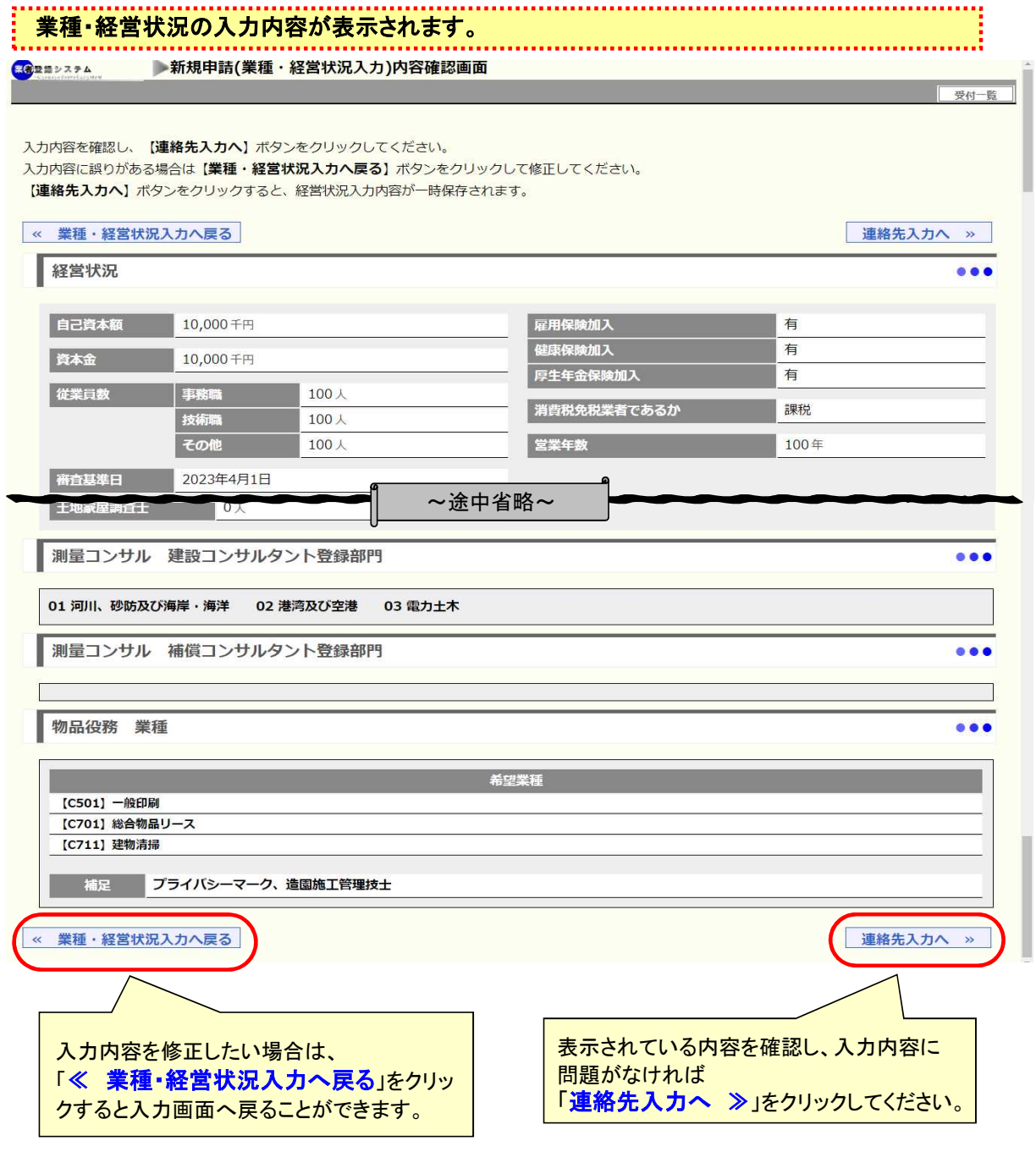

### ※連絡先入力に移った時点で業種・経営状況の入力内容が一時保存されます。

### 6.更新申請・新規申請(連絡先)

更新申請・新規申請における〔連絡先〕の入力方法について説明します。

### 6-1.連絡先の入力

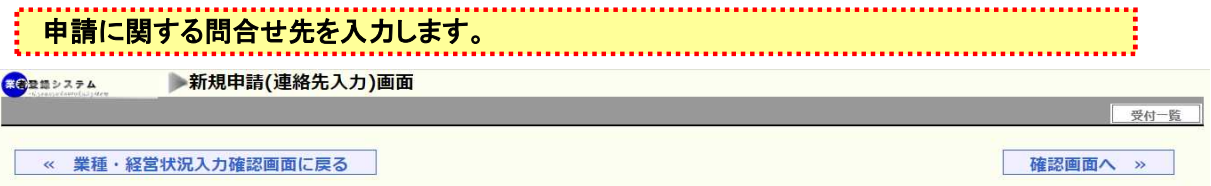

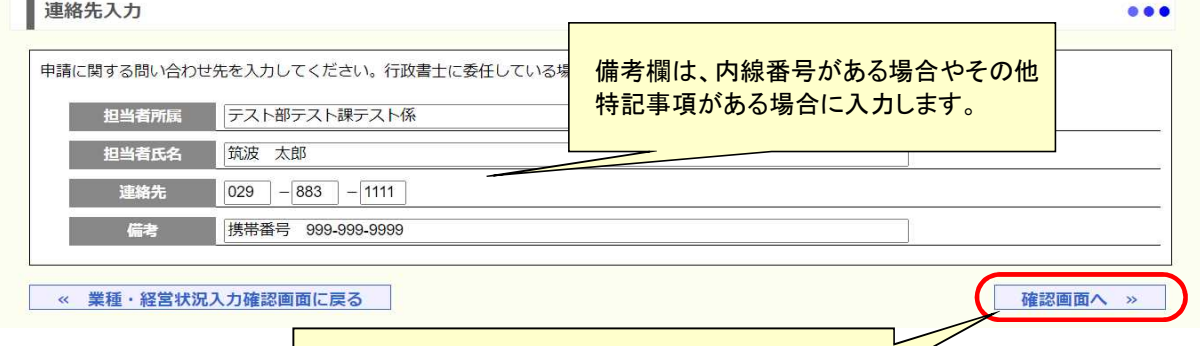

**入力が完了したら「確認画面へ ≫」をクリックしま** 

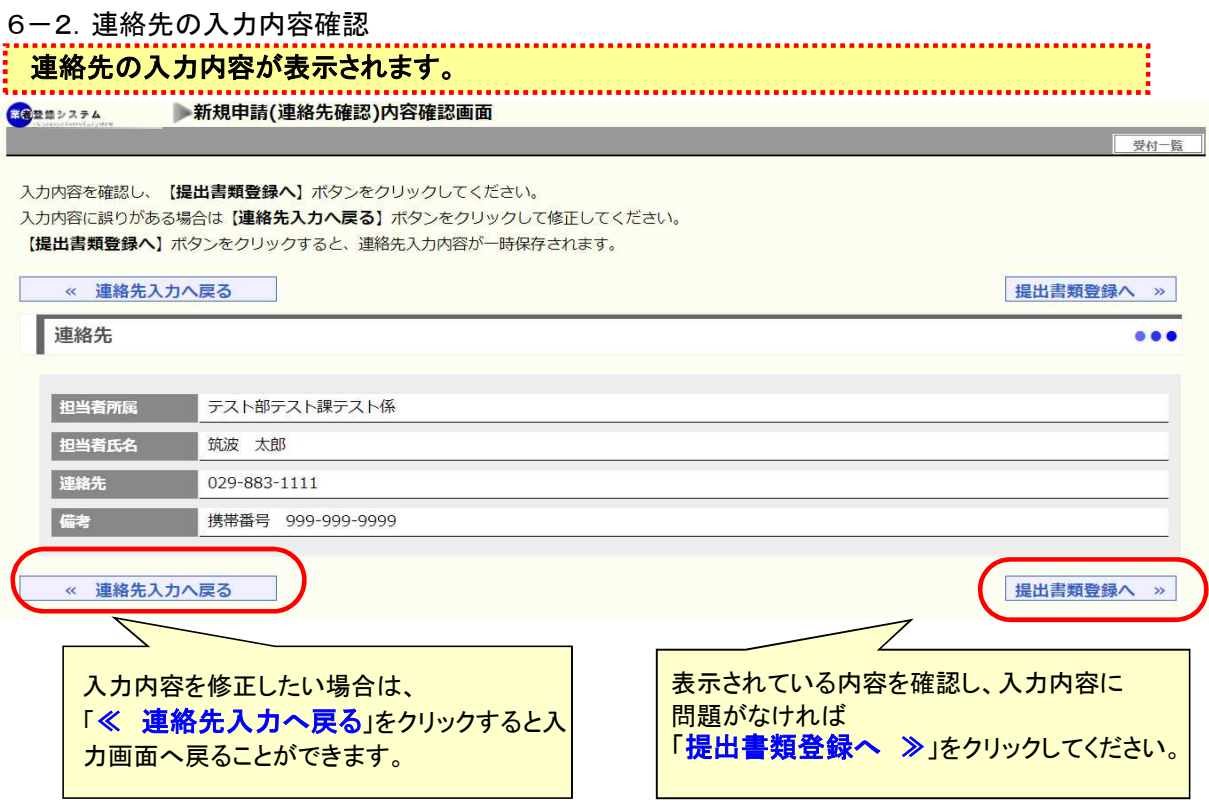

※提出書類登録に移った時点で連絡先の入力内容が一時保存されます。

#### 7. 提出書類の登録

更新申請・新規申請における〔提出書類〕の登録方法について説明します。

#### 7-1.提出書類の準備

### 提出書類の準備をします。

要領・様式集に基づき、提出書類の電子ファイルを準備してください。 様式はつくば市ホームページからダウンロードできます。

### 7-2.提出書類登録画面

### 提出書類の一覧が表示されますので、提出が必要な書類について電子ファイルの登録又は「郵送 提出」のチェックを行います。

<u>. . . . . . . . . . . . . . . . .</u>

 $\frac{1}{1}$ 

。<br><sub>第◎理想要求是4</sub> 新規申請 申請結果画面

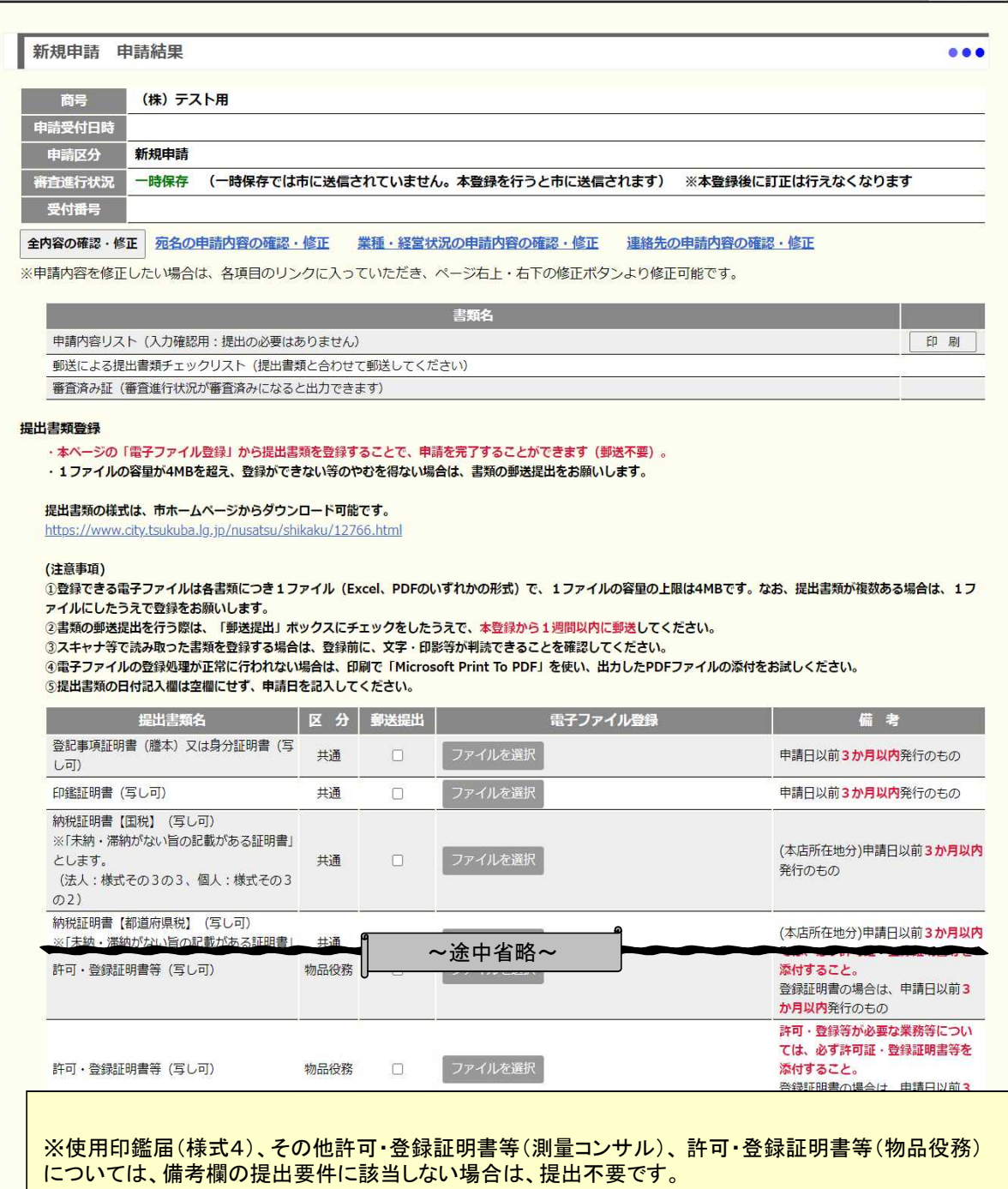

#### 提出書類の電子ファイルを登録します。

。<br>1ファイルの容量が4MBを超え、登録ができない等のやむを得ない場合は、「郵送提出」を選択 します。

#### 注意事項

①登録できる電子ファイルは各書類につき1ファイル(**Excel**、**PDF**のいずれかの形式)で、1ファイルの容 量の上限は**4MB**です。なお、提出書類が複数ある場合は、1ファイルにしたうえで登録をお願いします。 ②書類の郵送提出を行う際は、「郵送提出」ボックスにチェックをしたうえで、本登録から1週間以内に郵 送してください。

③スキャナ等で読み取った書類を登録する場合は、登録前に、文字・印影等が判読できることを確認して ください。

④電子ファイルの登録処理が正常に行われない場合は、印刷で「**Microsoft Print To PDF**」を使い、出力し たPDFファイルの添付をお試しください。

⑤提出書類の日付記入欄は空欄にせず、申請日を記入してください。

#### 提出書類登録

·本ページの「電子ファイル登録」から提出書類を登録することで、申請を完了することができます(郵送不要)。 · 1ファイルの容量が4MBを超え、登録ができない等のやむを得ない場合は、書類の郵送提出をお願いします。

提出書類の様式は、下記リンク先からダウンロード可能です。

https://www.city.tsukuba.lg.jp/nusatsu/shikaku/1018708.html

#### (注意事項)

。<br>①登録できる電子ファイルは各書類につき1ファイル(Excel、PDFのいずれかの形式)で、1ファイルの容量の上限は4MBです。於お、提出書類が複数ある場合は、1ファイルにしたうえで登録をお願いし ○エホ・C-D-Wコンプ(7000日のペーションプ)7ル(LACER)10109-9430 850000 - CC-1227(7000日至9211ADS 1011<br>ます。<br>②書類の郵送提出を行う際は、「郵送提出」ボックスにチェックをしたうえで、本登録から1週間以内に郵送してください。

5提出書類の日付記入欄は空欄にせず、申請日を記入してください。

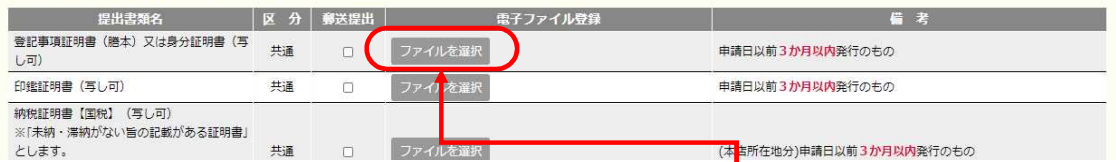

「ファイルを選択」ボタンを押すと、以下のようなファイルを選 する画面が表示されます。

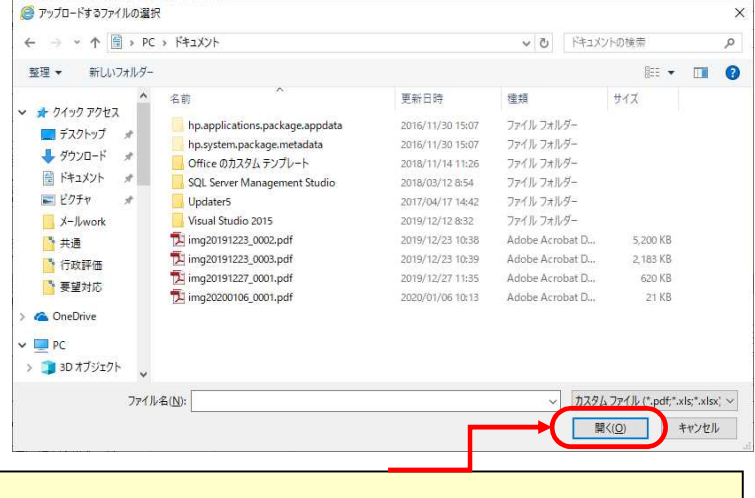

登録するファイル(PDFかEXCEL形式)を選んで 「開く」ボタンを押すと、登録できます。 ファイルの容量が4MBを超えている場合は、登録できませんので 「郵送提出」を選択してください。

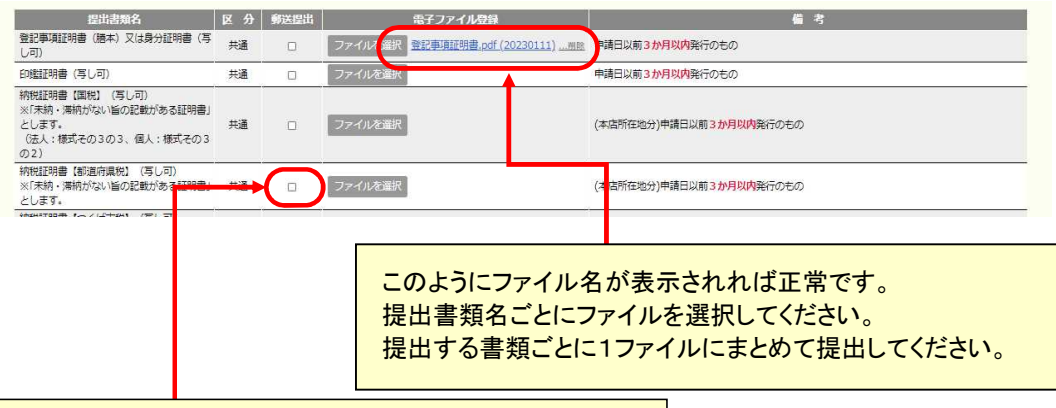

郵送の書類は「郵送提出」をチェックしてください。

### 提出書類はファイルを選択しただけでは保存されませんので御注意ください。 一時保存をしたい場合は、下段の「提出書類一時保存」を押してください。

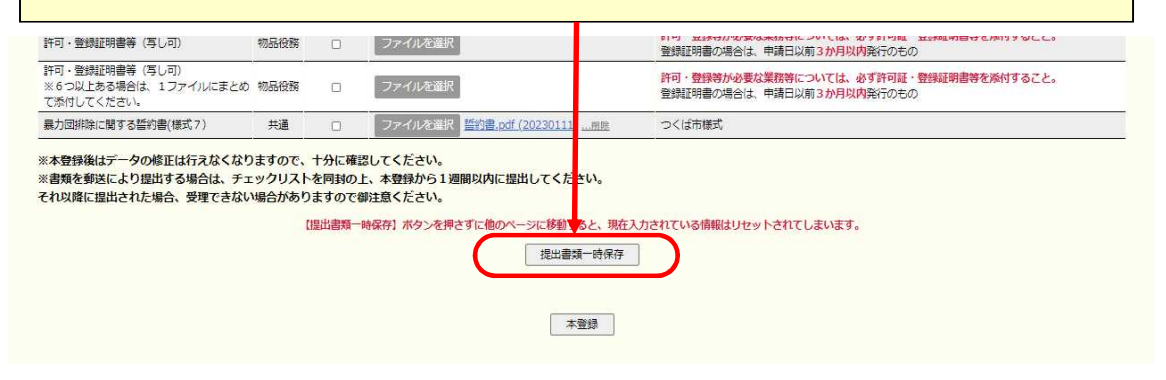

申請内容の入力及び提出書類の登録は以上です。 ※この時点では、まだ申請は完了していません。

### 8.申請内容の確認・訂正

申請内容の確認・訂正方法について説明します。

## 8-1.入力内容の確認・訂正

.<br>2. 入力内容の確認をします。入力内容に誤りがある場合は訂正します。

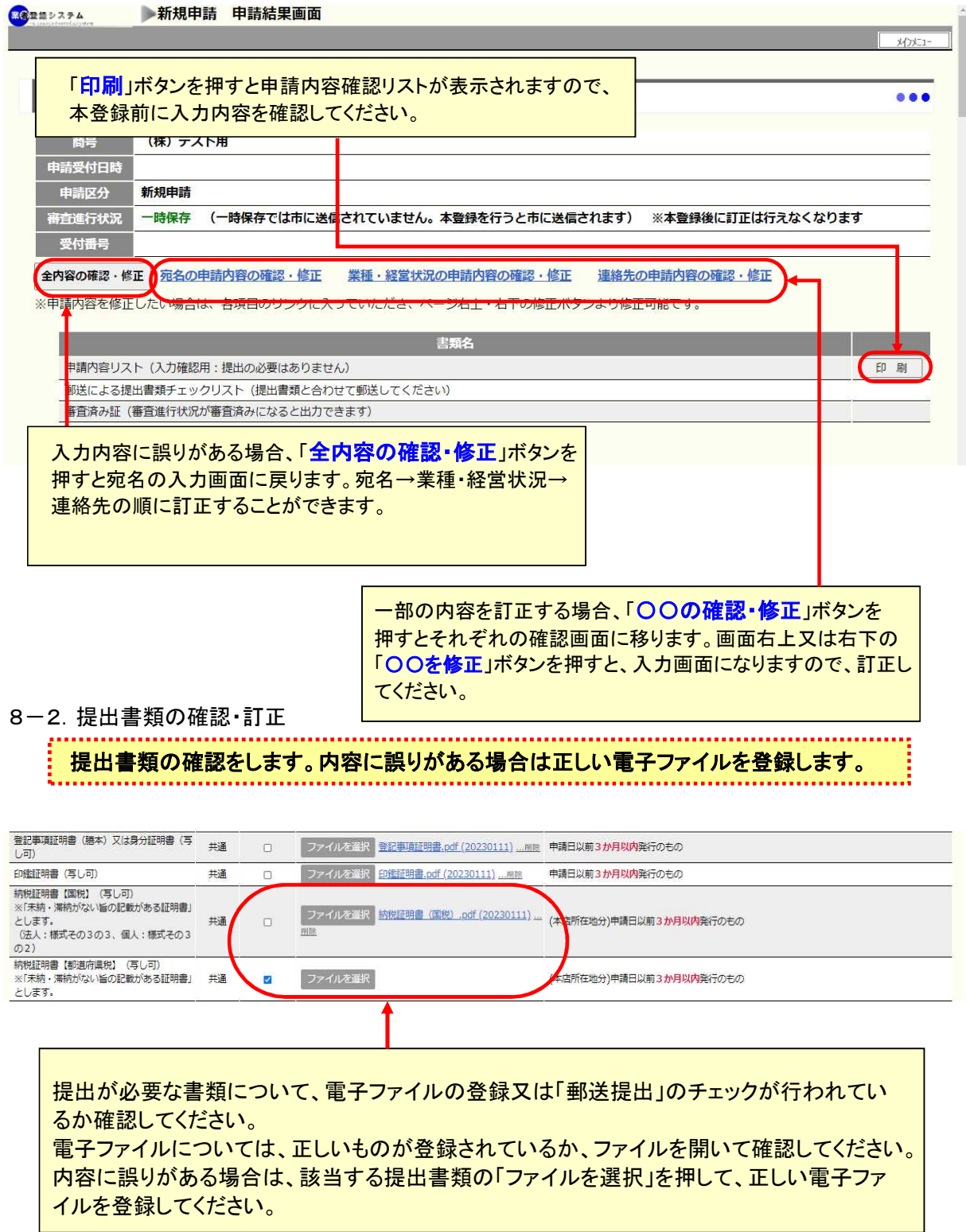

### 9.本登録

本登録及び「郵送提出」を選択した場合の提出方法について説明します。

9-1. 本登録について

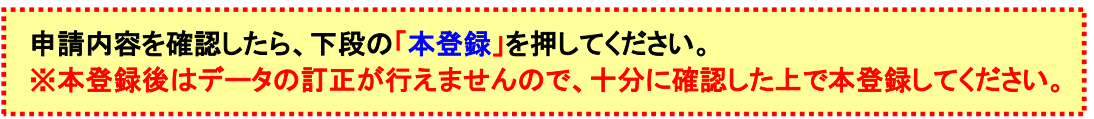

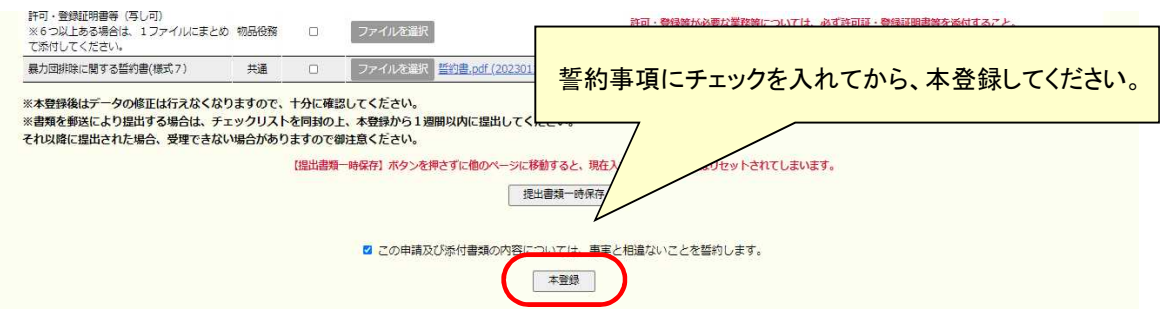

※定められた申請受付期間外に本登録を押すことはできません。

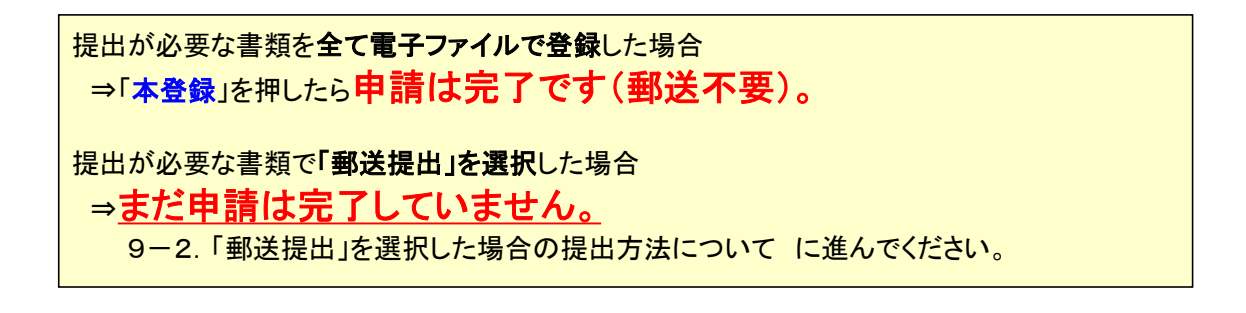

9-2.「郵送提出」を選択した場合の提出方法

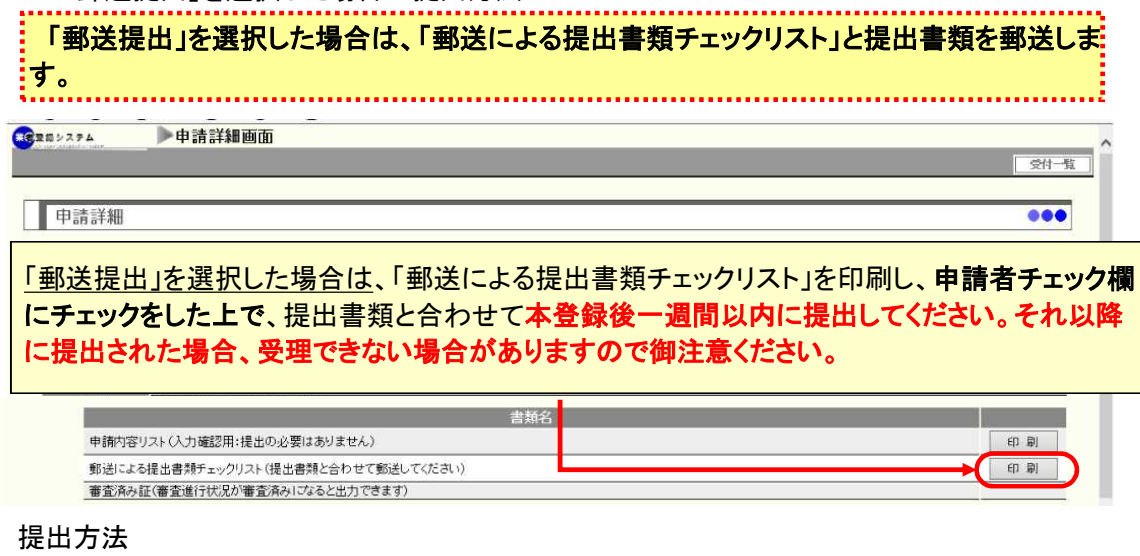

①郵送による提出書類チェックリストと②郵送提出を選択した提出書類を下記送付先に 郵送してください。

〒305-8555 茨城県つくば市研究学園一丁目1番地1 つくば市 総務部 契約検査課 (郵送による提出書類在中) 必ず「郵送による提出書類 在中」と朱書き してください。 305-8555 茨城県つくば市 研究学園一丁目1番地1 つくば市 総務部契約検査課 行 (郵送による 提出書類 在中)

動送による提出書類チェックリストと提出書類を郵送したら、申請は完了です。

審査及び審査結果について説明します。

### 10-1.審査について

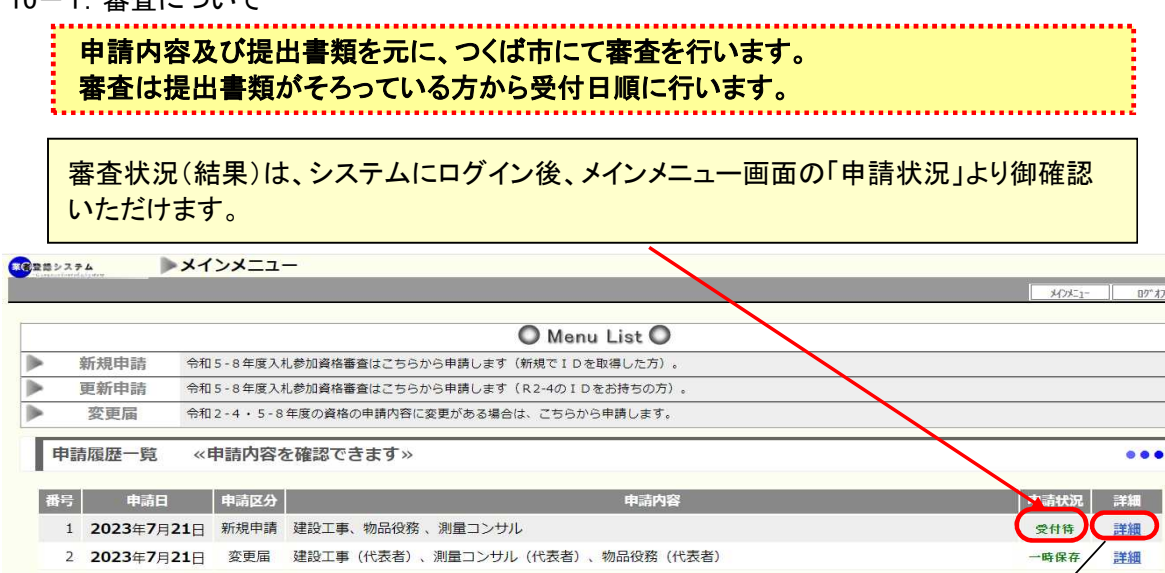

# 「詳細」をクリックすると、以下の画面が表示されます。

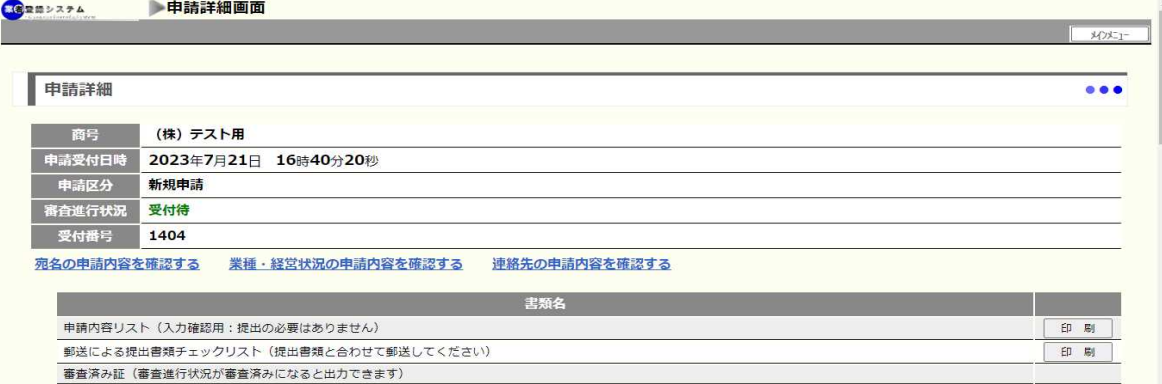

### 審査進行状況に表示される状態は以下のとおりです。

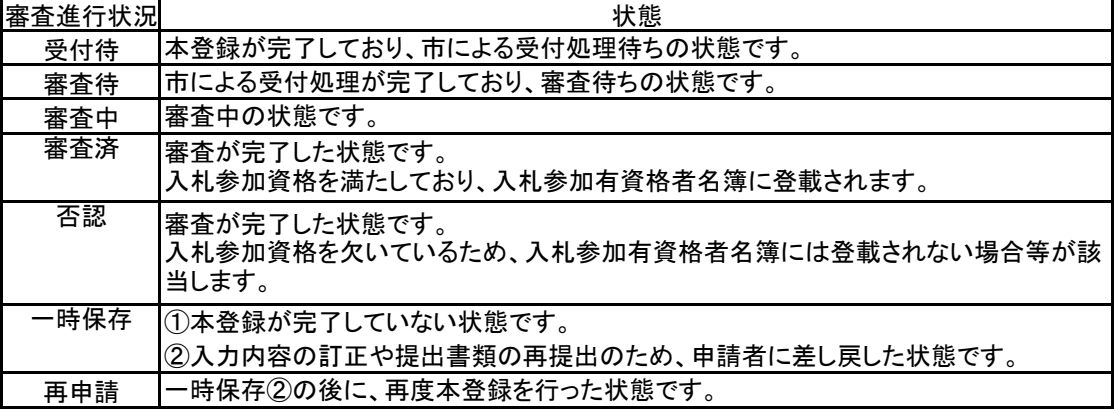

10-2.申請内容に不備があった場合について

審査時に申請内容に不備が確認された場合は、①または②のいずれかの方法で対応します。 ①提出書類から判断して、入力された内容に明らかに誤りがある場合 ➡市側で入力を訂正します。訂正した内容は「市のコメント」に表示されます。 - 中語汗細圖區

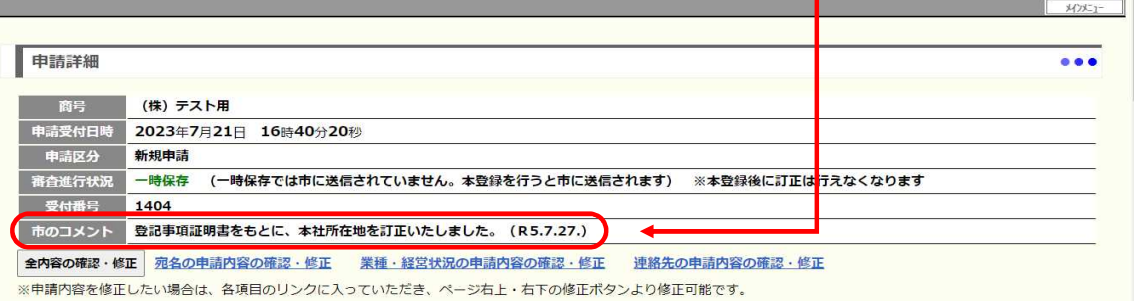

②提出書類の差替え等を依頼する場合 ⇒連絡の上、申請者に差し戻します。 審査進行状況は「一時保存」になります。

**EQRED スァム メインメニュー**  $02^{4}$ O Menu List O  $\overline{b}$ 新規由請 令和5-8年度入札参加資格審査はこちらから申請します (新規でIDを取得した方)。 **IN** 更新由語 会和5-8年度入札参加資格審査はごちらから申請します (R2-4のIDをお持ちの方) 変更届 令和2-4·5-8年度の資格の申請内容に変更がある場合は、こちらから申請します。 ъ 中請履歴一覧 -<br>《申請内容を確認できます》  $• • •$ ▌番号 ┃ 申請日 ┃ 申請区分 ┃ 主清状況 学細 电晶内容 1 2023年7月21日 新規申請 建設工事、物品役務、測量コンサル 一時保存 詳細 2 2023年7月21日 変更届 建設工事(代表者)、測量コンサル(代表者)、物品役務(代表者) 再由語 **X** 

「詳細」をクリックすると、入力内容の修正や添付ファイルの差し替えを行うことができます。 その後の手順については、「8.申請内容の確認・訂正」(P.16)を御確認ください。 ※審査の都合上、訂正を依頼した項目以外の入力内容の変更や提出書類の差替えは行わない でください。

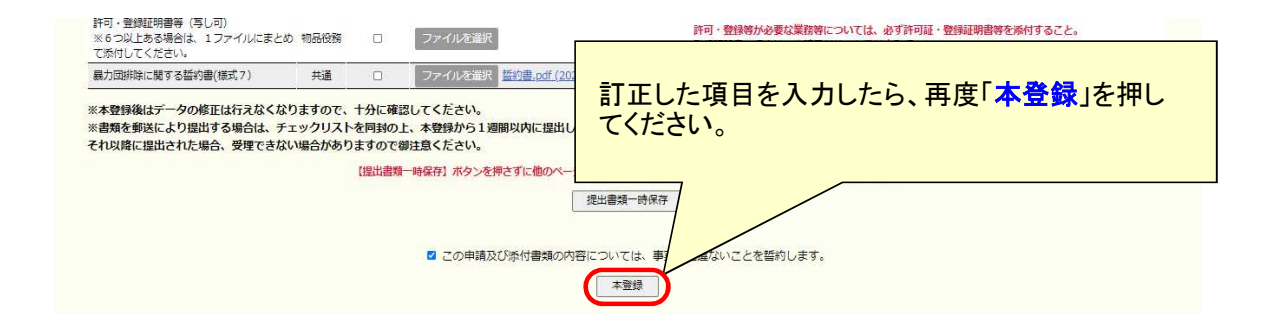

#### 10-3.審査結果について

# 審査結果については審査進行状況に表示されます。

. . . . . . . . . . . . . . . . . . . .

審査進行状況が「審査済」になると、申請詳細画面から審査済証が出力できるようになりま す。

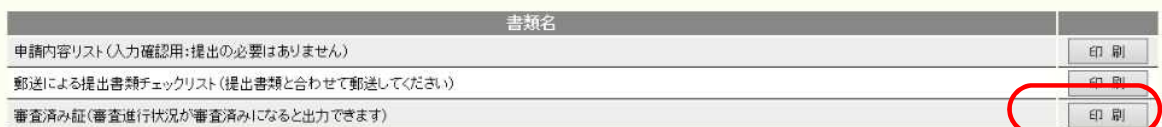

※審査結果が出るまでには、申請から最大2か月程度を要する場合があります。

### 11.変更届の入力方法

変更届の入力方法について説明します。 変更届は、更新申請・新規申請が【審査済】の場合に提出できます。

- 11-1. 提出書類の準備
- 提出書類の準備をします。

市ホームページに記載の説明にそって、提出書類の電子ファイルを準備してください。 様式はつくば市ホームページからダウンロードできます。 ※市ホームページの「サイト内検索」で「変更届」と入力し検索してください。

システム上で提出書類を添付登録することで、申請を完了することができます(郵送不要)。 1ファイルの容量が上限(4MB)を超える場合は、システムを利用せず、変更届及び提出書類すべてを

郵送提出してください。

11-2.変更届の登録画面

<u>,,,,,,,,,,,</u>,

① つくば市ホームページより、「業者登録システムへログイン」の画面を起動します。

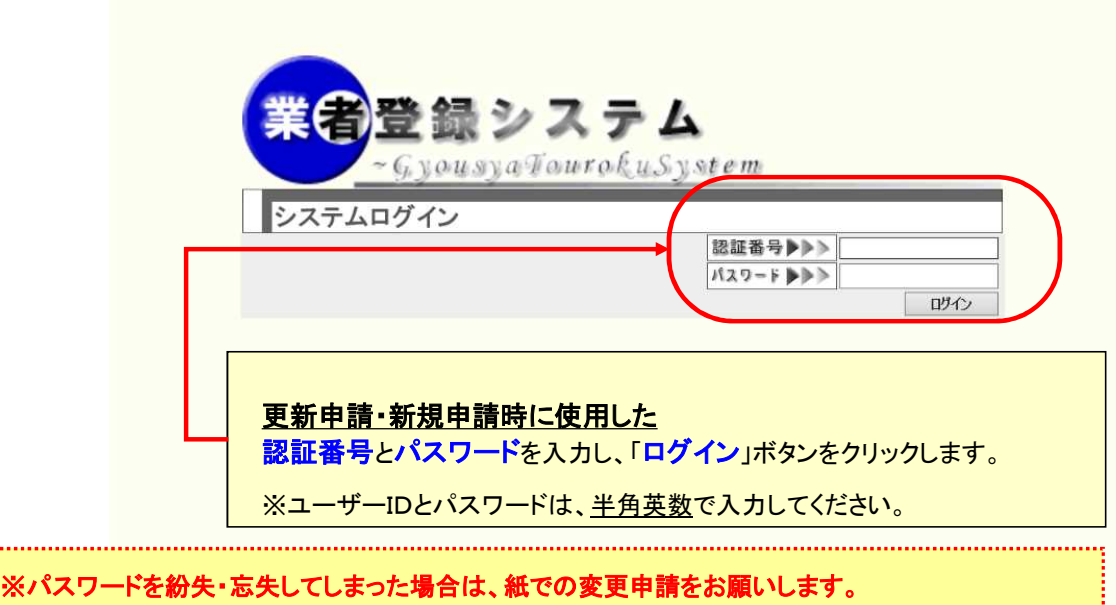

② パスワードを入力すると、業者登録システムメインメニューへ展開します。

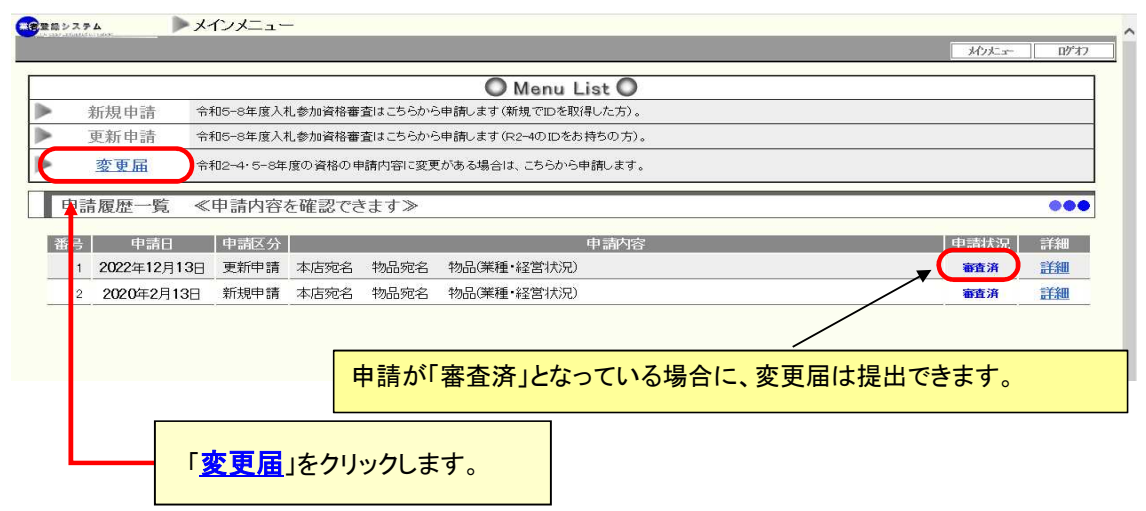

### 11-3.提出内容の登録方法

#### ・基本事項入力

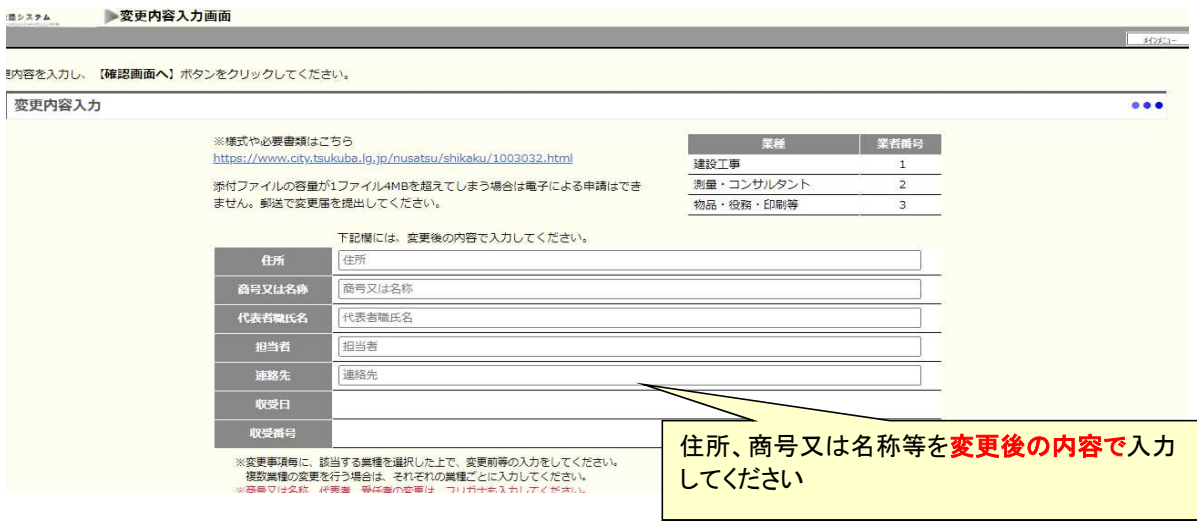

### ・変更内容入力

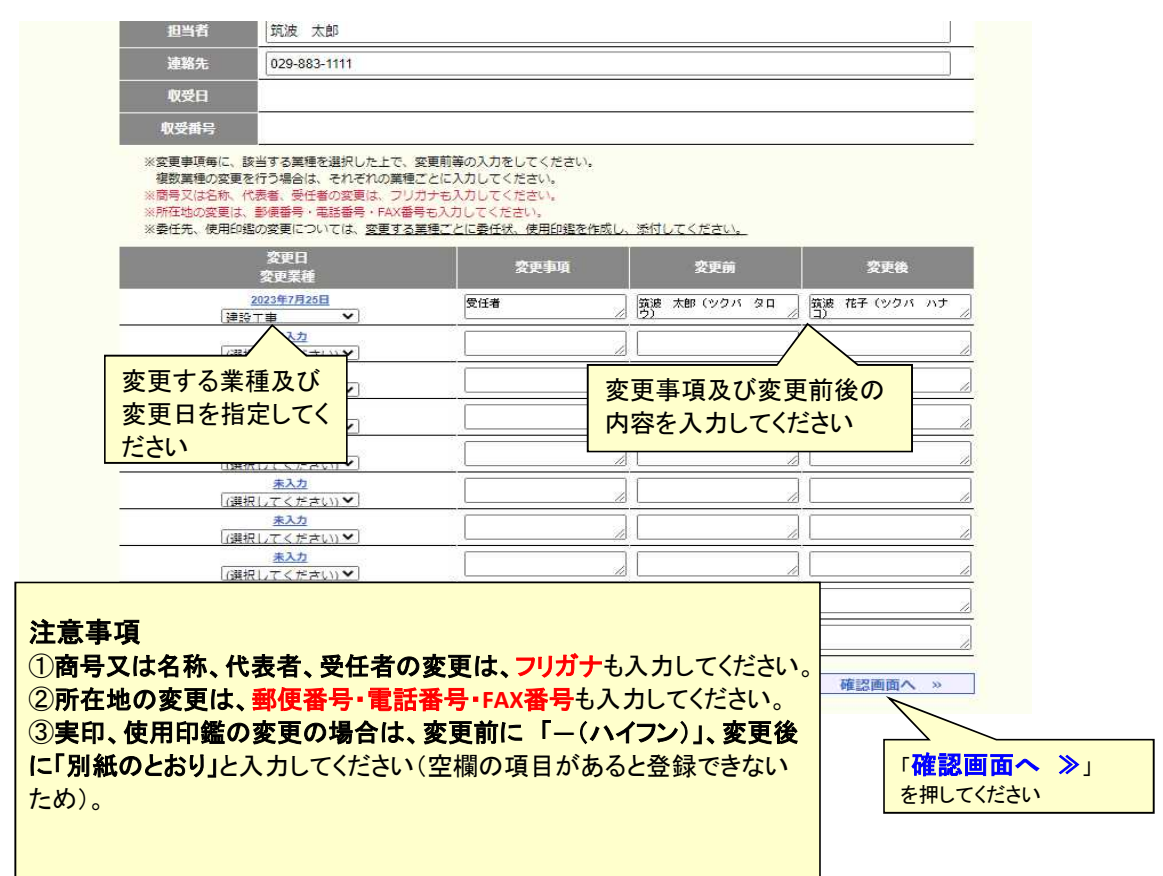

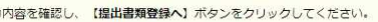

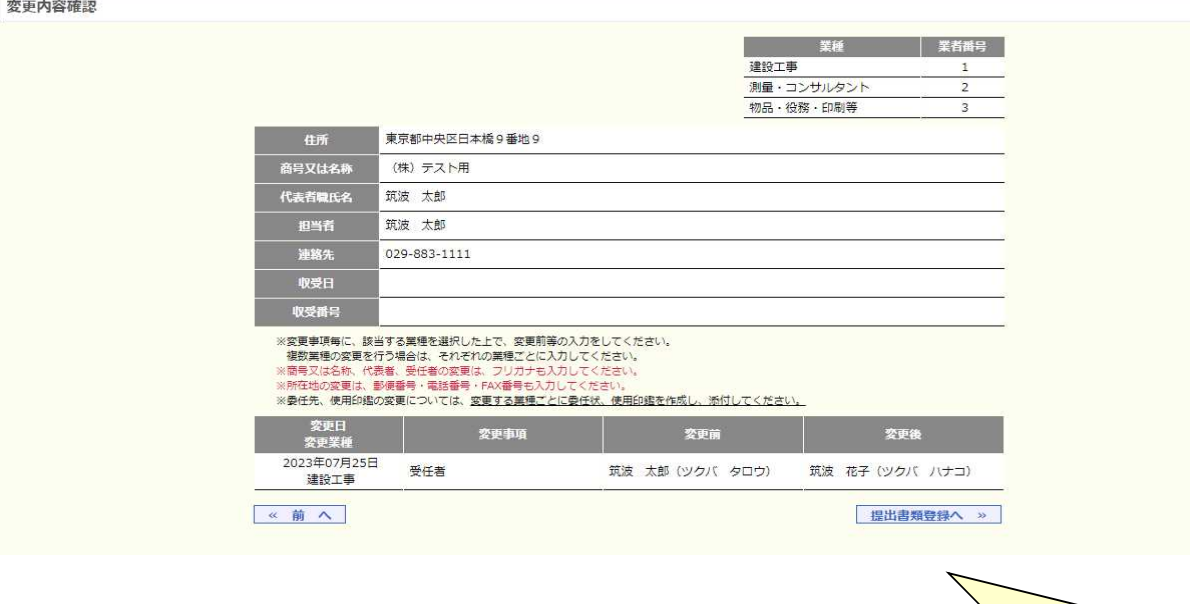

内容に問題がなければ 「提出書類登録へ ≫」を押してください

(複数業種の変更について)

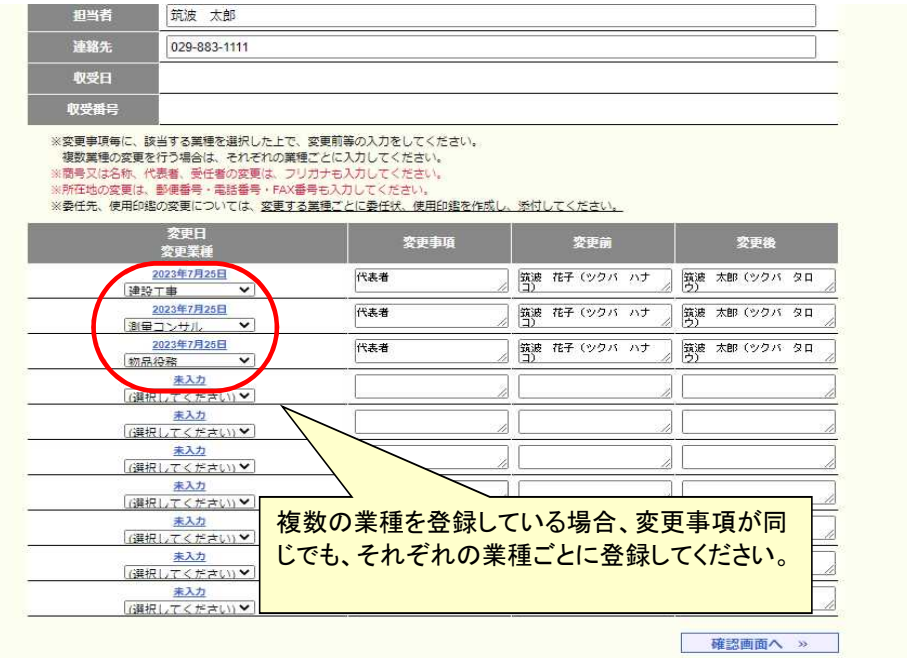

11-4.提出書類の登録方法

#### 変更事項に応じて、必要な書類を添付登録してください。

#### 

#### 注意事項

①登録できる電子ファイルは各書類につき1ファイル(**Excel**、**PDF**のいずれかの形式)で、1ファ イルの容量の上限は**4MB**です。なお、提出書類が複数ある場合は、1ファイルにしたうえで登録 をお願いします。

②スキャナ等で読み取った書類を登録する場合は、登録前に、文字・印影等が判読できること を確認してください。

③電子ファイルの登録処理が正常に行われない場合は、印刷で「**Microsoft Print To PDF**」を使 い、出力したPDFファイルの添付をお試しください。

④提出書類の日付記入欄は空欄にせず、申請日を記入してください。

⑤原本は必要に応じ提出を求める場合がありますので、お手元で大切に保管してください。

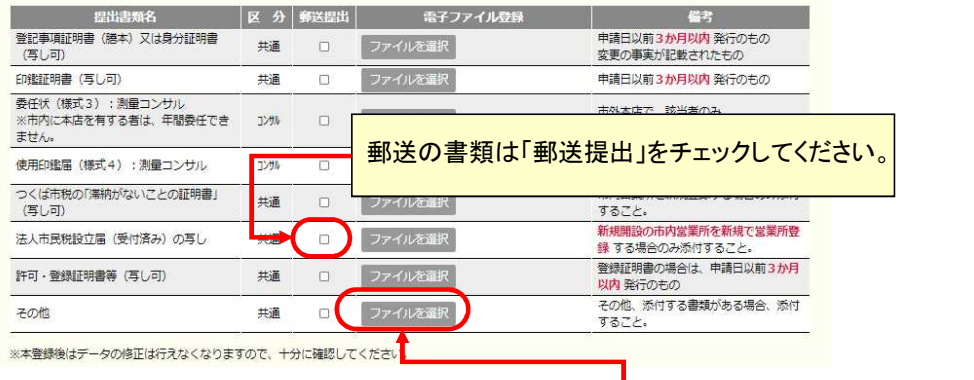

「ファイルを選択」をクリックして、電子ファイルを登録してください。

「ファイルを選択」ボタンを押すと、以下のようなファイルを選択

該当業種で登録できる、すべての書類が表示されています。 今回の変更内容を証明する書類を登録してください。(すべての種類を登録する必要はありません)

**ナス画面がキニャムナナ** 

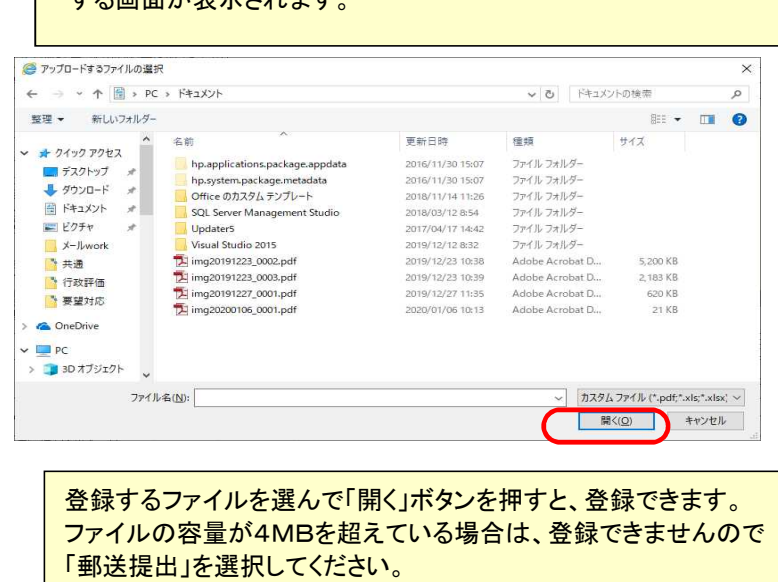

### 提出書類はファイルを選択しただけでは保存されません。 一時保存したい場合は、下段の「提出書類一時保存」を押して保存してください。

③電子ファイルの登録処理が正常に行われない場合は、印刷で「Microsoft Print To PDF」を使い、出力したPDFファイルの添付をお試しください。<br>④提出書類の日付記入欄は空欄にせず、申請日を記入してください。<br>⑤原本は必要に応じ提出を求める場合がありますので、お手元で大切に保管してください。

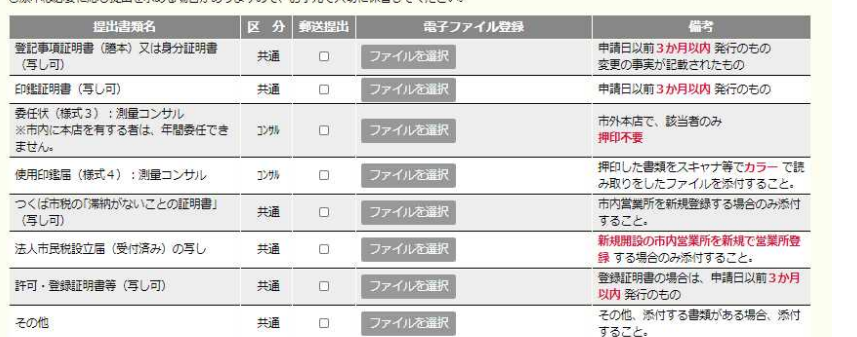

※本登録後はデータの修正は行えなくなりますので、十分に確認してください。

【提出書類一時保存】ボタンを押さずに他のページに移動すると、現在入力されている情報はリセットされてしまいます。

提出書類一時保存

□ この申請及び添付書類の内容については、事実と相違ないことを誓約します。

本登録

### 11-5.入力内容の確認・訂正

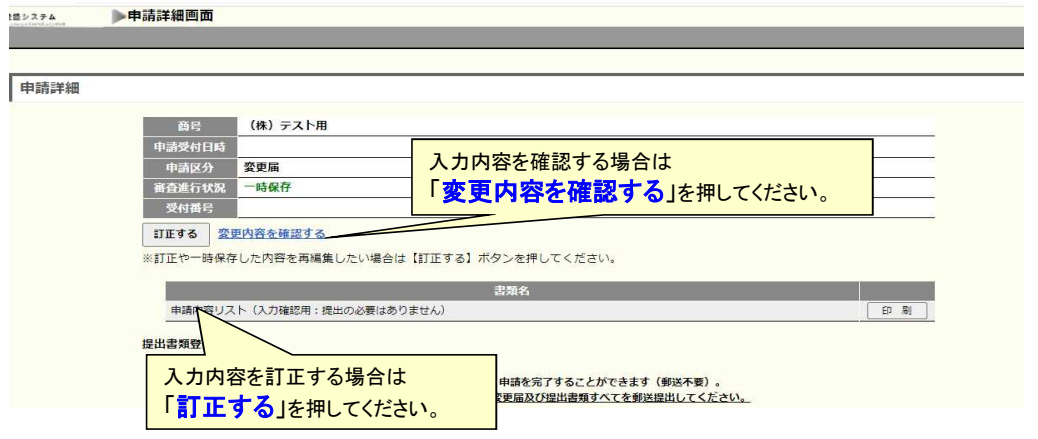

### 11-6.本登録について

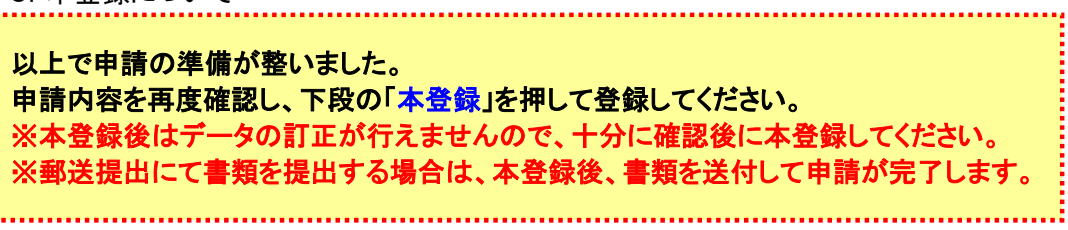

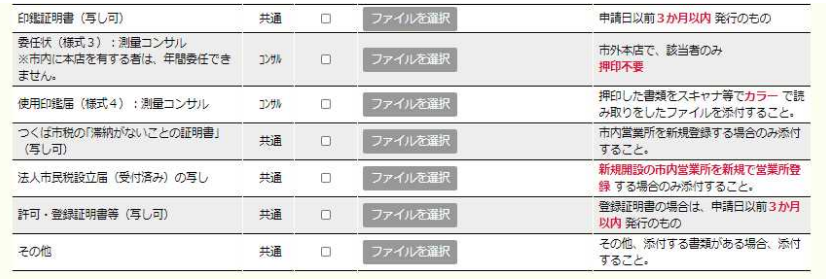

※本登録後はデータの修正は行えなくなりますので、十分に確認してください。

【提出書類一時保存】ボタンを押さずに他のページに移動すると、現在入力されている情報はリセットされてしまいます。 提出書類一時保存

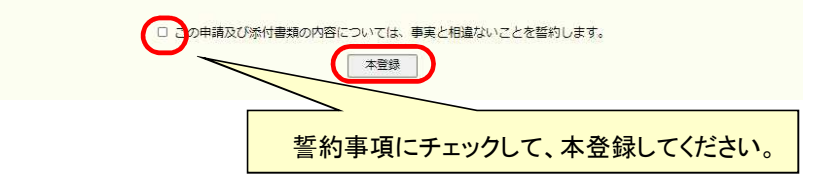

11-7.「郵送提出」を選択した場合の提出方法

「郵送提出」を選択した場合は、提出書類のみを郵送します。

「郵送提出」を選択した場合は、提出書類を本登録後一週間以内に提出してください。 それ以降に提出された場合、受理できない場合がありますので御注意ください。

. . . . . . . . . . . . . . . .

提出方法

郵送提出を選択した提出書類を下記送付先に郵送してください。

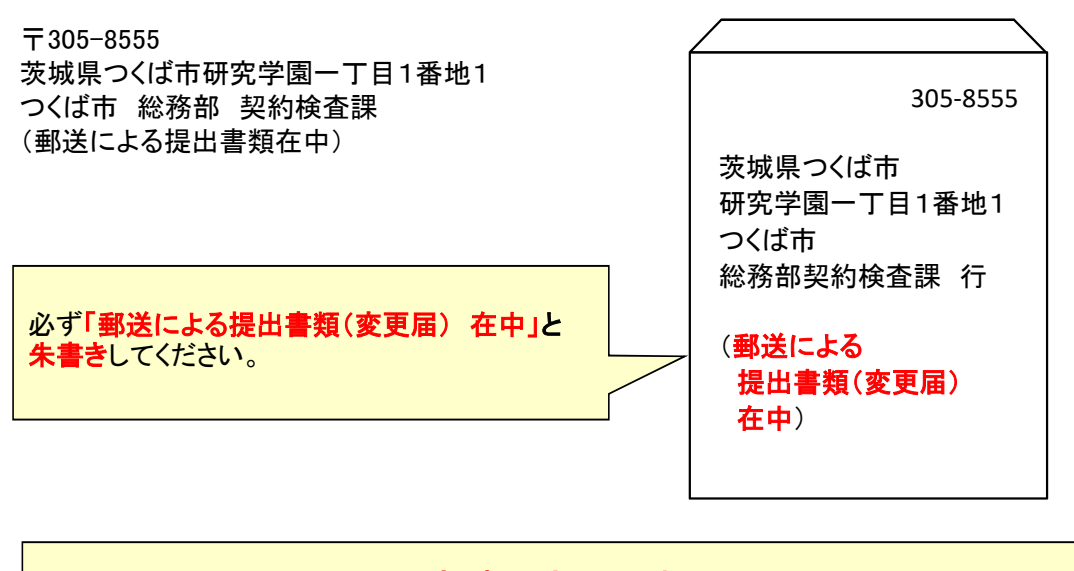

本登録後、提出書類を郵送したら申請は完了です。

11-8. 審査及び審査結果について

申請内容及び提出書類を元に、つくば市にて審査を行います。

審査進行状況はシステムにログイン後、メインメニュー画面の「申請状況」より御確認いただけます。

 $\overline{\mathbf{r}}$ 

нę

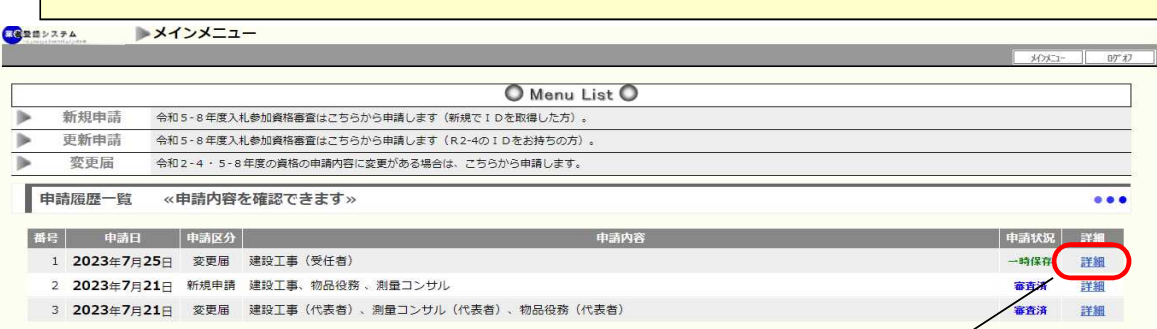

### 「詳細」をクリックすると、以下の画面が表示されます。

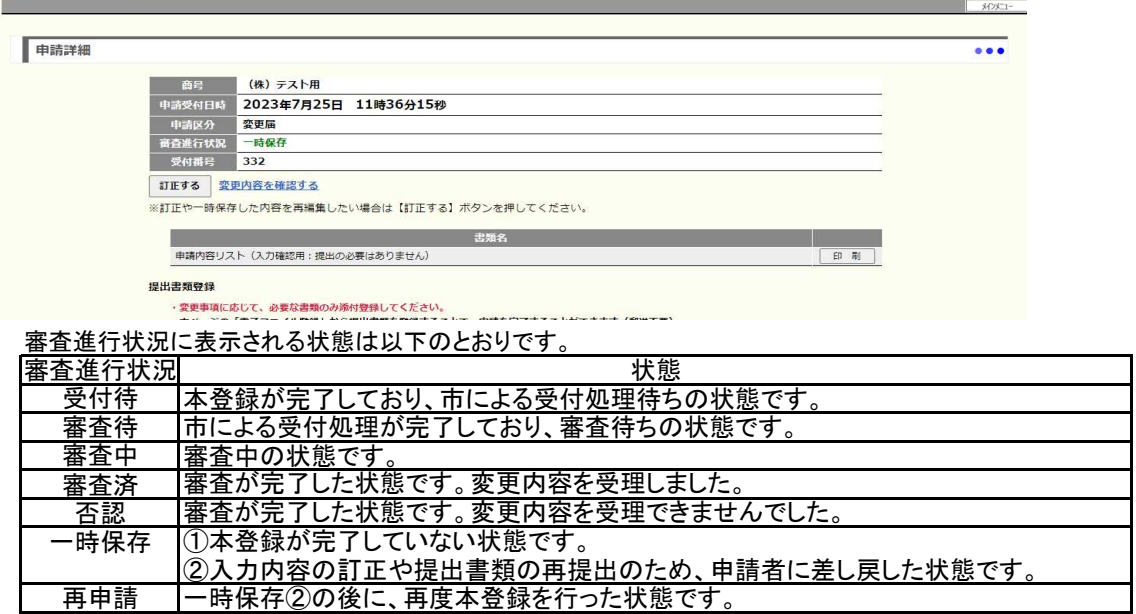

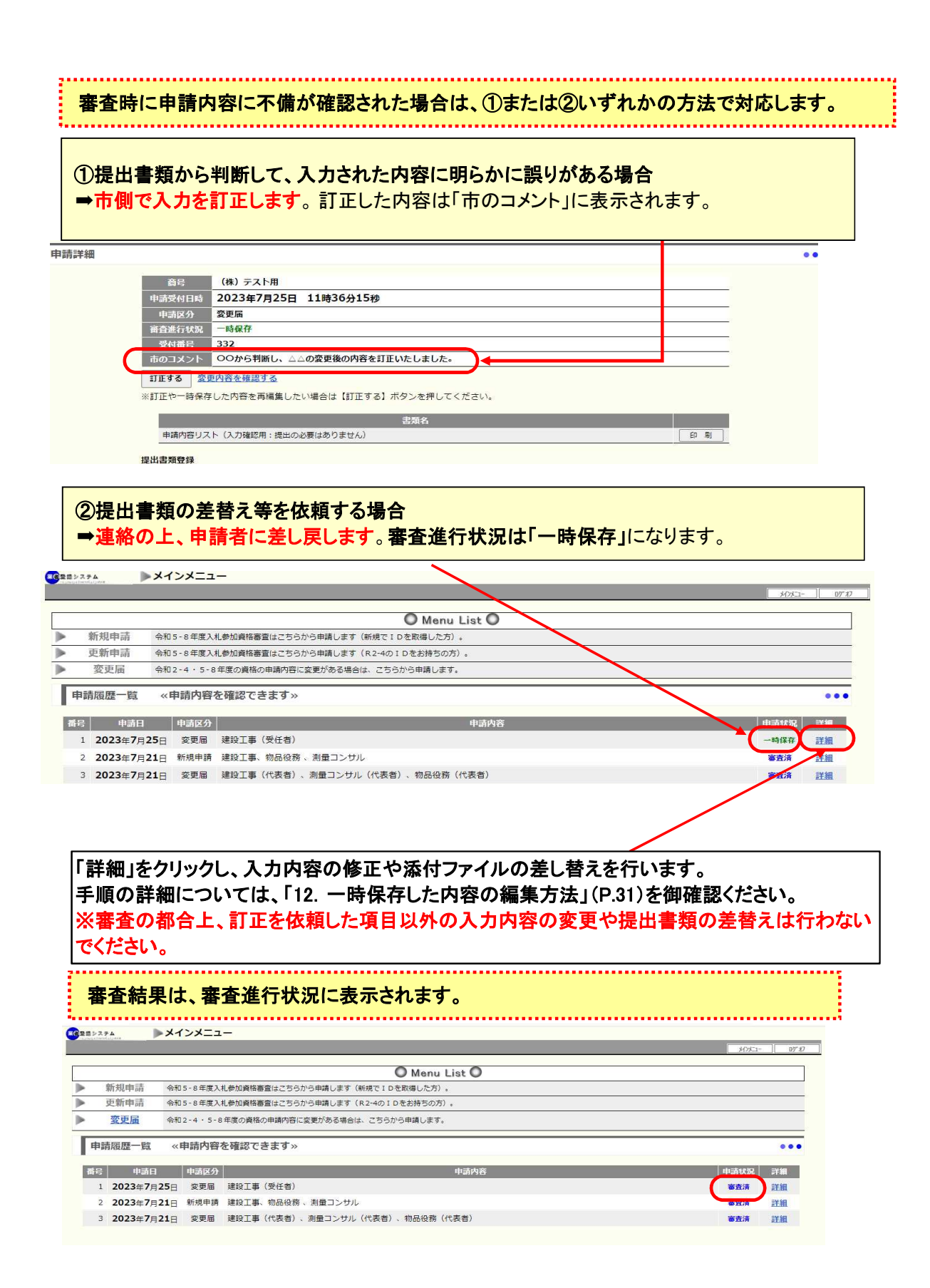

12.一時保存した内容の編集方法

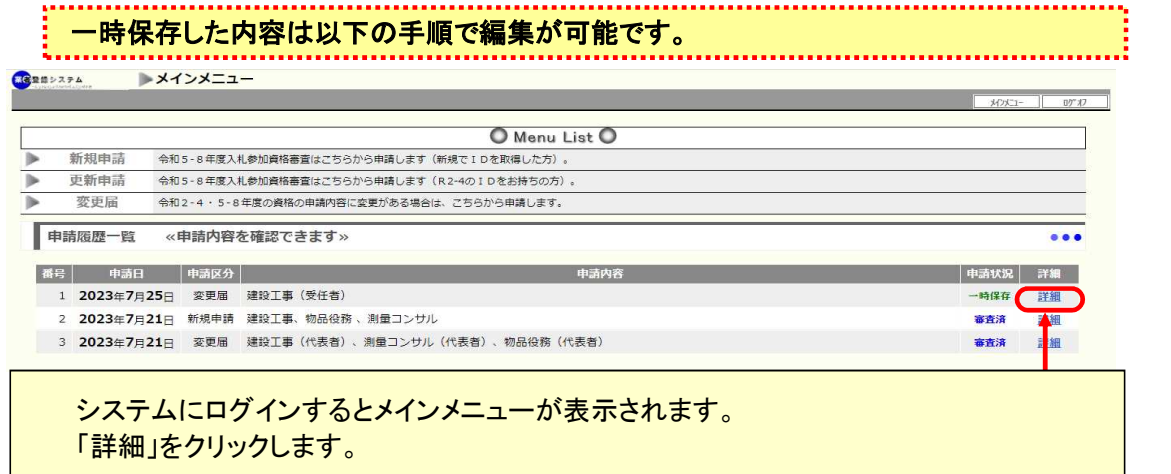

・更新申請、新規申請の場合

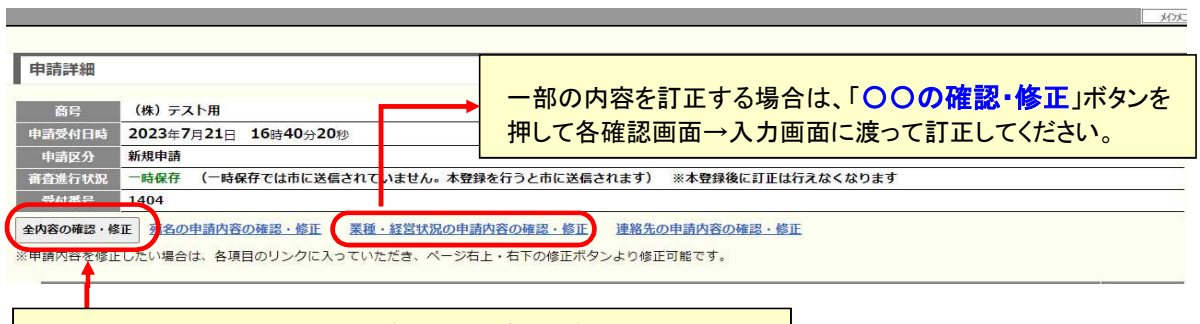

入力内容に誤りがある場合は、「**全内容の確認・修正**」ボタンを<br>一 押すと宛名の入力画面に戻りますので、訂正してください。

### ・変更届の場合

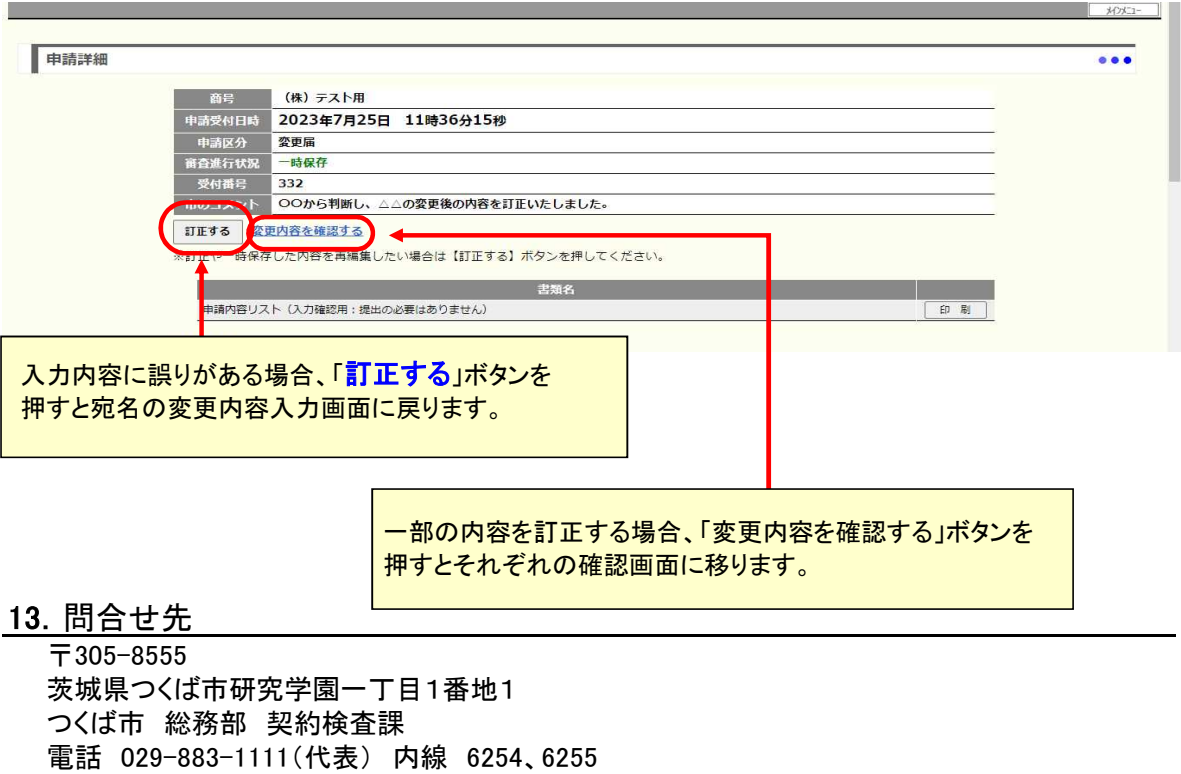

※問合せは電話でお願いします。メールでの問合せは、お受けできません。

※問合せ時間は平日8時30分から17時15分まで(12時から13時の間は除く。)となります。